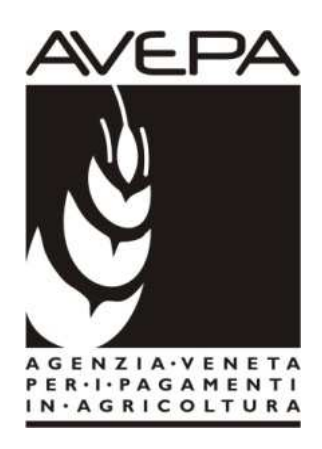

# Applicativo "PSR 2014-2020"

Istruzioni per la compilazione delle domande per i Pagamenti Agroambientali

# **DOMANDE DI AIUTO Campagna 2016**

# **M10.1.4**

Gestione sostenibile di prati, pascoli e prati pascoli

# **M13**

Indennità compensativa in zona montana

# **M13.1.1 aziende zootecniche M13.1.1 altre aziende**

DGR 465/2016 (cod. informatico bando: 710)

# **INDICE**

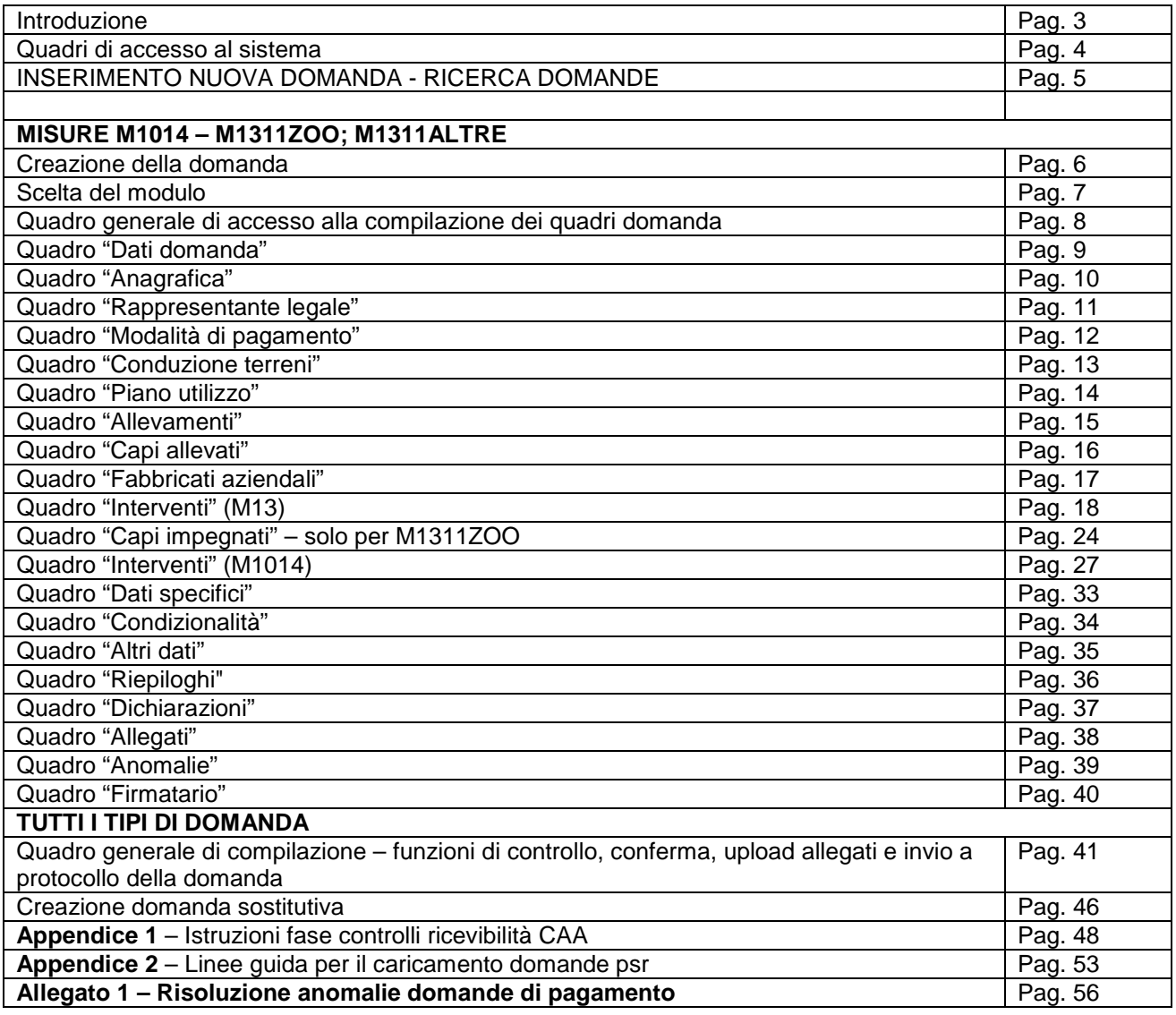

# **INTRODUZIONE**

Il presente manuale contiene tutte le indicazioni necessarie per effettuare la compilazione on-line delle domande di aiuto relative alla misura 10.14 "Gestione sostenibile di prati, pascoli e prati pascoli**"** e alla misura 13.1.1 "Indennità compensativa in zona montana" del PSR (2014/2020).

Prima di procedere all'inserimento della domanda, si raccomanda di verificare i dati contenuti in **FASCICOLO AZIENDALE** e di apportare le eventuali modifiche. In ogni caso sarà sempre necessario provvedere preventivamente ad inserire in fascicolo il **PIANO UTILIZZO per l'anno in corso** ed a compilare la scheda **CONDIZIONALITA' per l'anno in corso**.

La compilazione delle domande, tramite gli applicativi messi a disposizione dall'AVEPA, può essere effettuata dal singolo richiedente, da un soggetto da questo delegato o dal CAA mandatario.

Nella **campagna 2016** viene introdotta anche per le misure PSR di superficie la nuova modalità di presentazione/protocollazione delle domande. Tramite l'applicativo PSR Domande, è possibile compilare e trasmettere la domanda direttamente dal proprio computer. Tutti i documenti (domanda e allegati) devono pertanto essere formati su supporto digitale, anche nel caso in cui gli originali siano cartacei. A differenza di quanto accadeva in passato, infatti, l'utente non deve consegnare l'originale cartaceo dei documenti (domanda e allegati), bensì deve caricarli in formato digitale nell'applicativo PSR Domande attraverso l'apposita funzionalità di caricamento dei file (UPLOAD). Per maggiori dettagli si veda il **capitolo "Quadro generale di compilazione – funzioni di controllo, conferma, upload allegati e invio a protocollo della domanda"** appositamente dedicato in questo manuale.

Le domande di aiuto possono essere sostituite con l'apposita funzione di "**Domanda sostitutiva**" selezionabile nel Quadro di Creazione della Domanda, sempre entro i termini previsti per la presentazione delle domande di aiuto.

 Ciascuna domanda sostitutiva va a sua volta protocollata ed assumerà un numero di versione progressivo; ai fini del calcolo dell'aiuto varrà l'ultima versione pervenuta nei termini.

L'assistenza in fase di compilazione domanda è a cura degli **Sportelli Unici competenti per territorio**. E' inoltre possibile inoltrare eventuali richieste chiarimenti al seguente indirizzo di posta elettronica: procedure.superficie@avepa.it

L'accesso all'applicativo resterà aperto fino alle ore 23.59 del giorno di chiusura dei termini previsti nel bando. Eventuali problemi informatici possono essere segnalati al Service Desk di Engineering **(800918230 - Numero verde).** 

Una volta aperto il collegamento all'applicativo al seguente indirizzo:http://app.avepa.it/mainapp l'utente potrà accedere al servizio di compilazione domande dichiarando il proprio identificativo (**ID Utente**) e la parola chiave (**Password**).

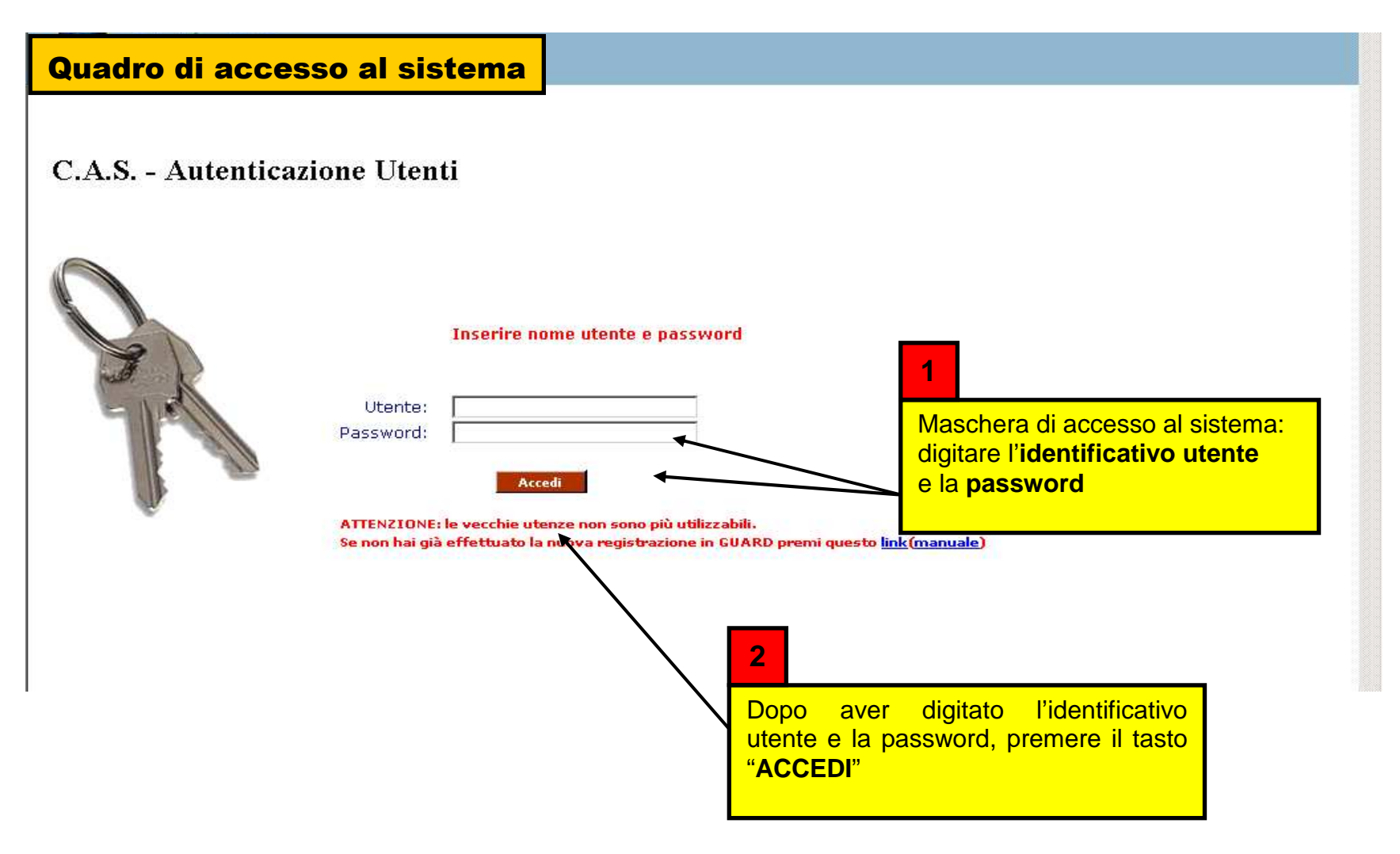

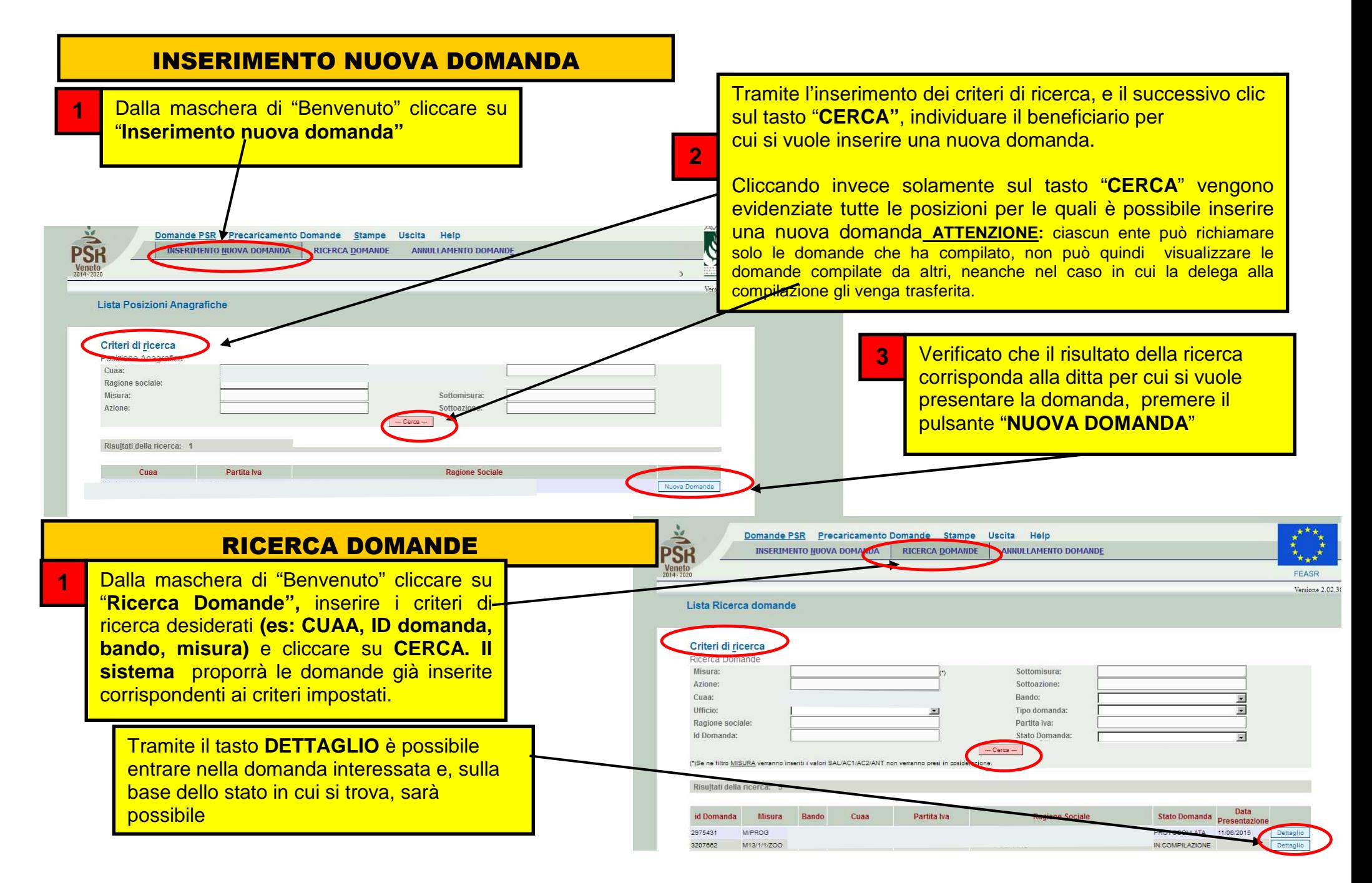

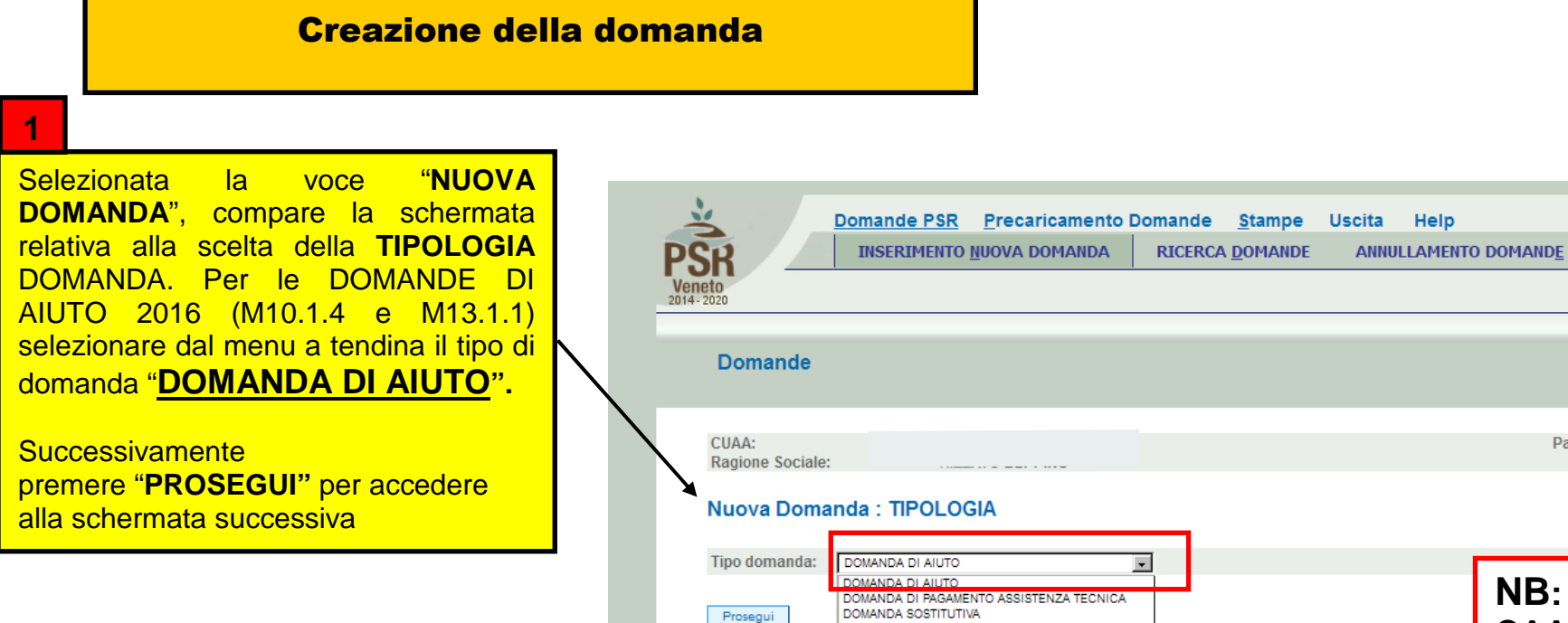

Ritorna

# **NB: nei casi diversi dal CAA mandatario,** l'applicativo permetterà di caricare **solo** domande per le quali è stata correttamente richiesta e concessa la delega alla compilazione.

Part

ANTICIPO

PRIMO ACCONTO

ART. N. 25 (EX ART. N. 22) RINUNCIA PARZIALE

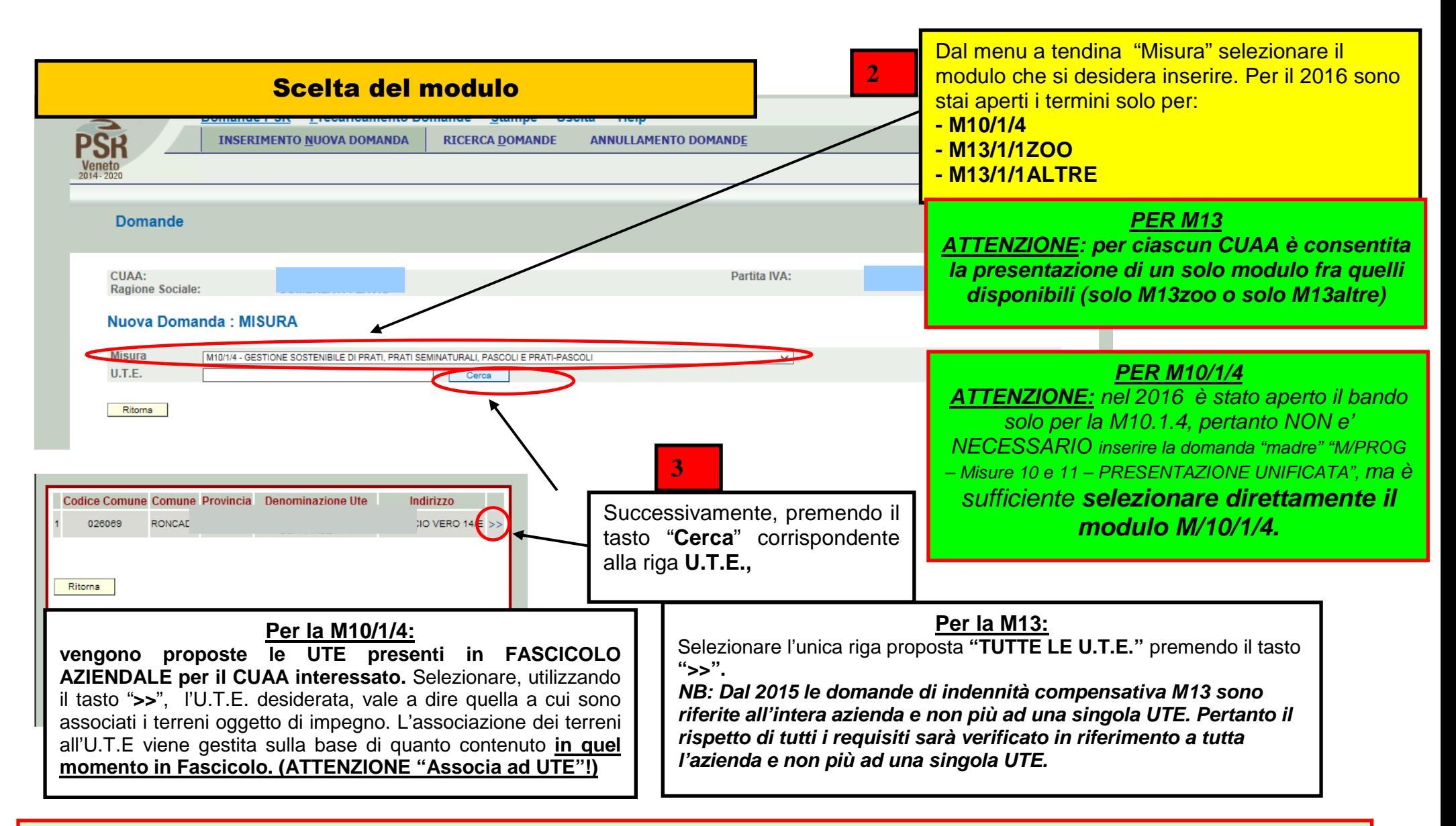

**ATTENZIONE!:** Prima di procedere all'inserimento della domanda, si raccomanda di verificare i dati contenuti in **FASCICOLO AZIENDALE** e di apportare le eventuali modifiche. In ogni caso sarà sempre necessario provvedere preventivamente ad inserire in FASCICOLO il **PIANO UTILIZZO per l'anno in corso** ed a compilare la scheda **CONDIZIONALITA'**, **sempre per l'anno in corso**. Nel caso si effettuino variazioni in fascicolo dopo aver creato la domanda, con il tasto "Aggiorna da Fascicolo", è possibile importare nella domanda tutti i dati aggiornati.

# Quadro generale di accesso alla compilazione dei quadri in domanda

Dettaglio Domanda Id Domanda: 3207808 (PSR\_2014-2020)

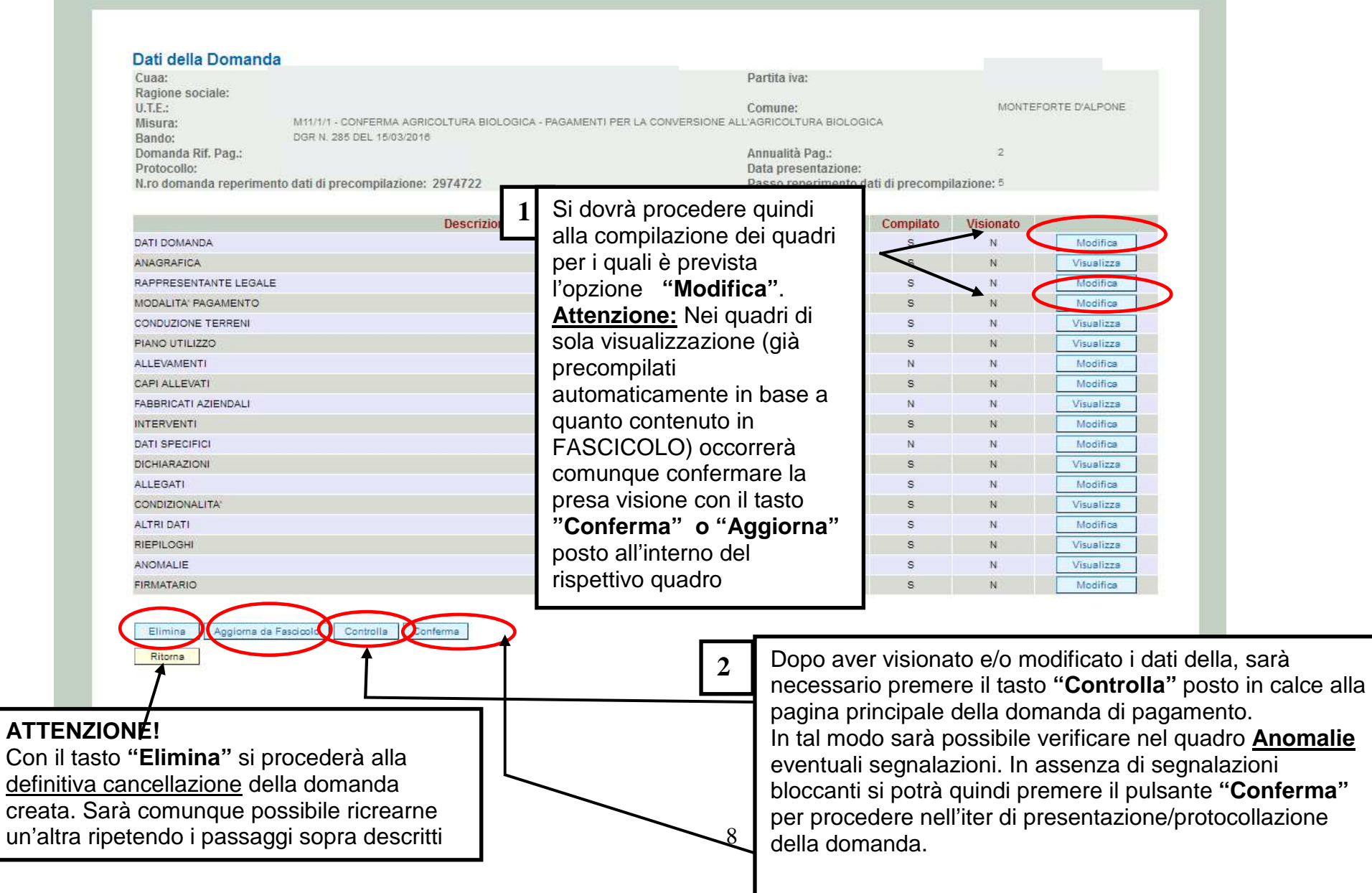

Versione 2.02.30

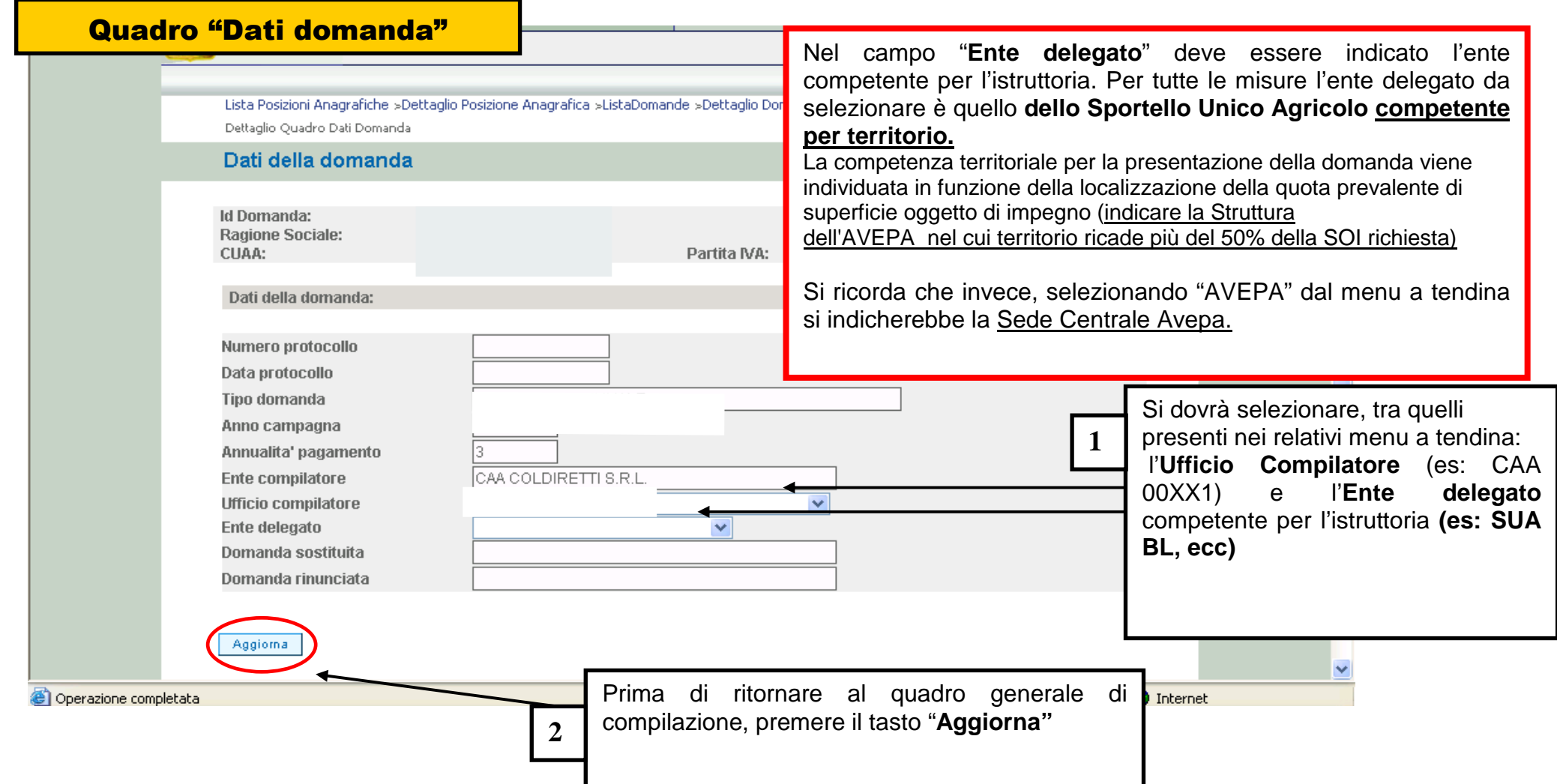

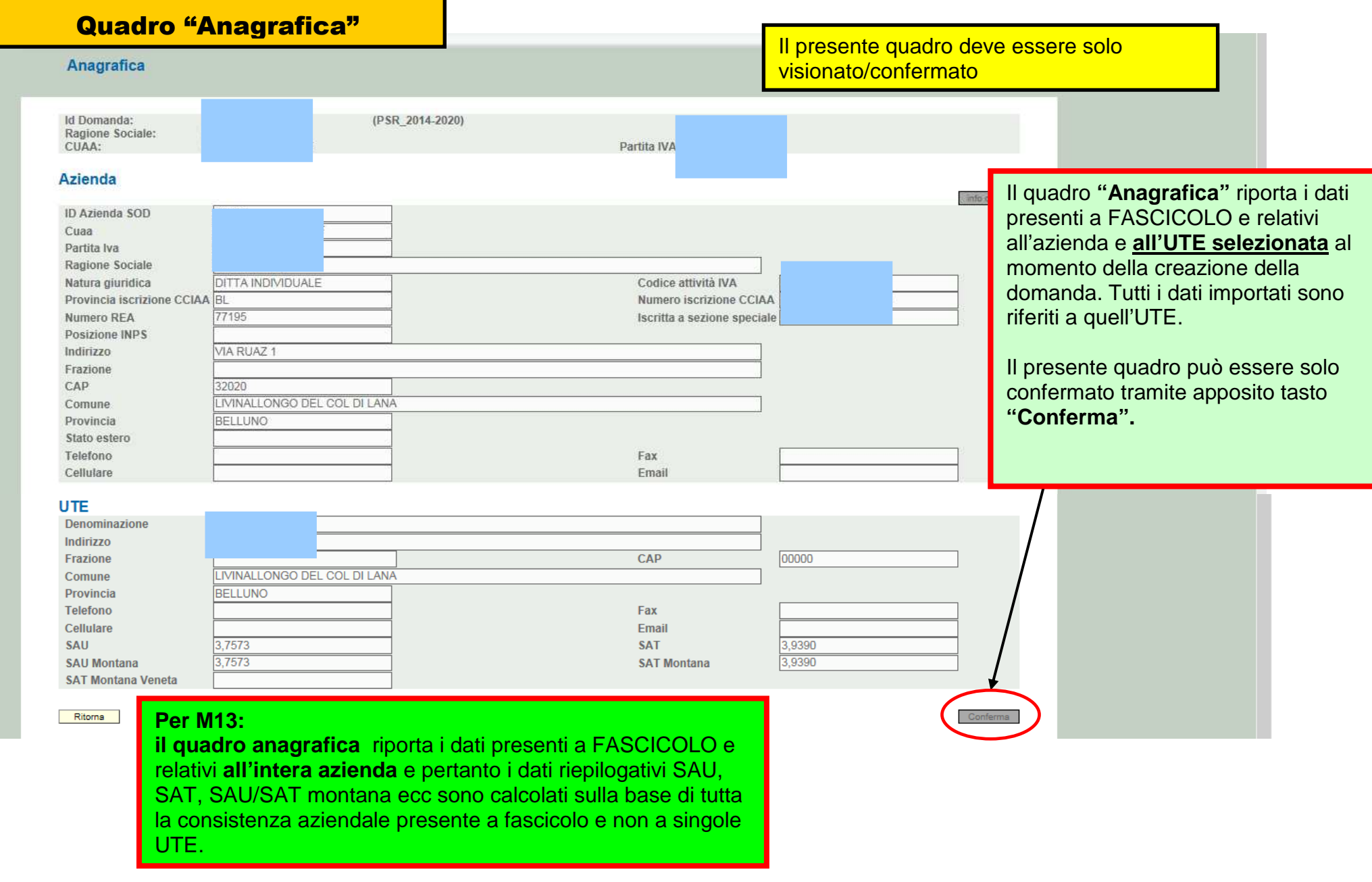

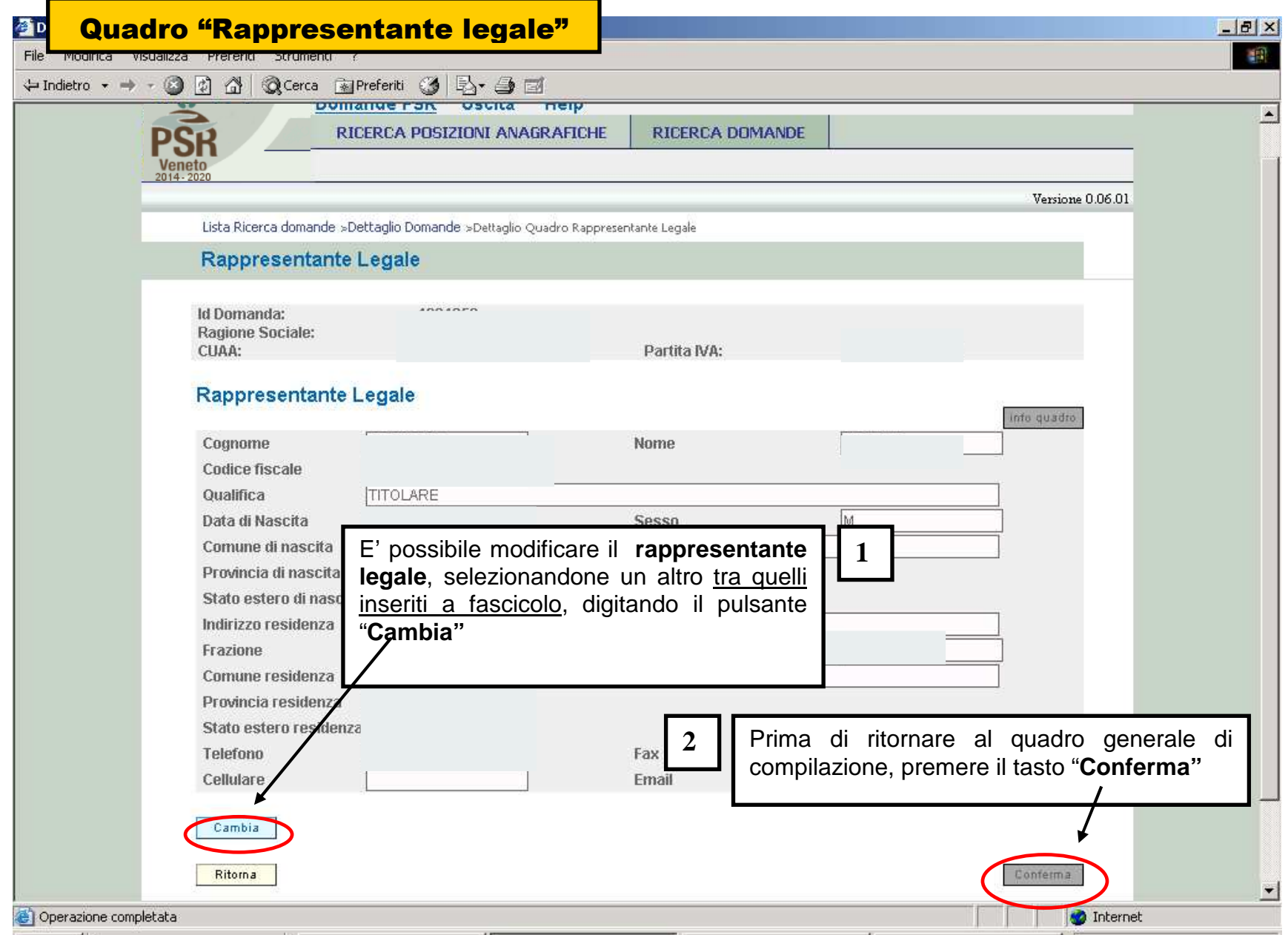

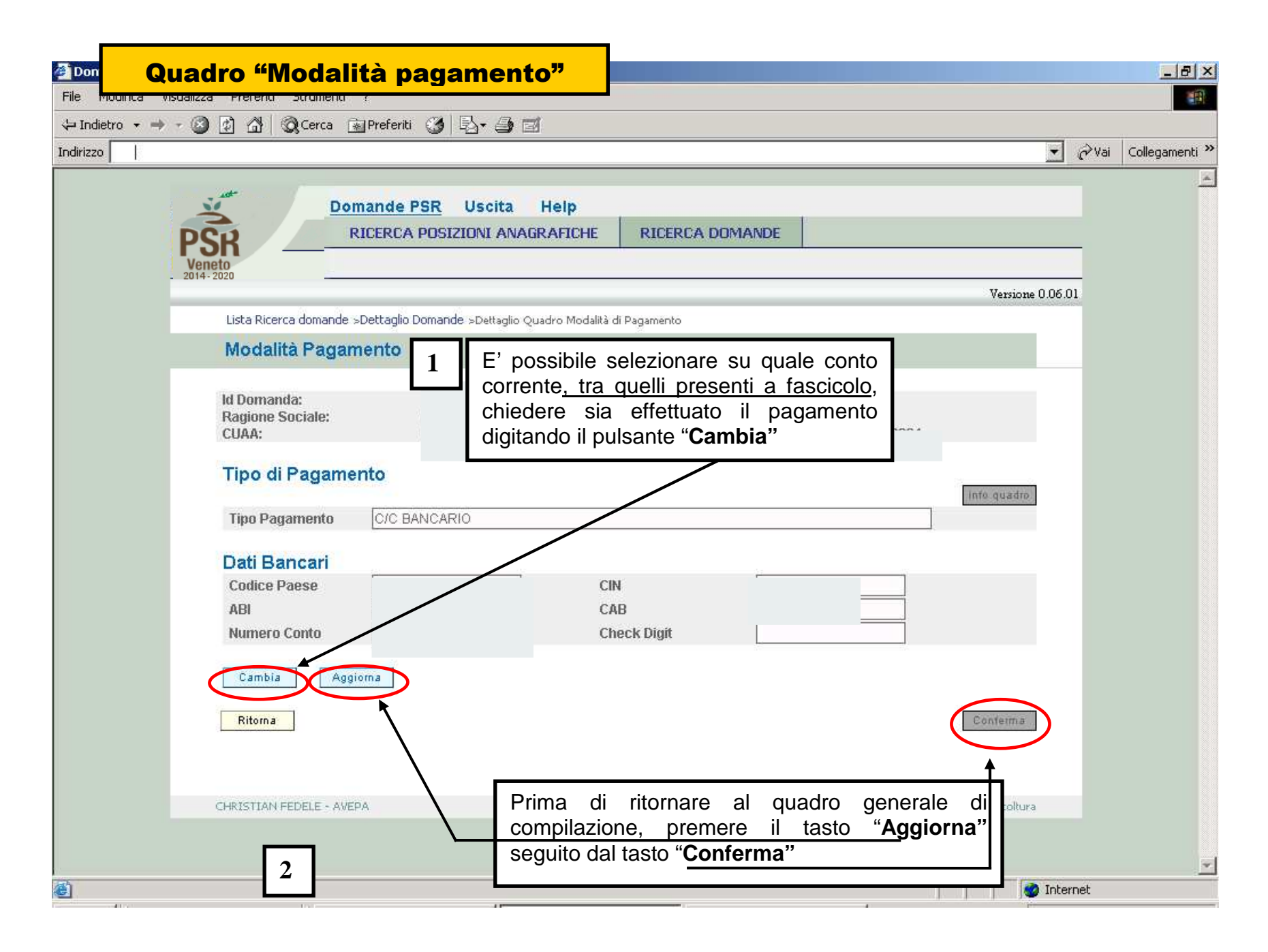

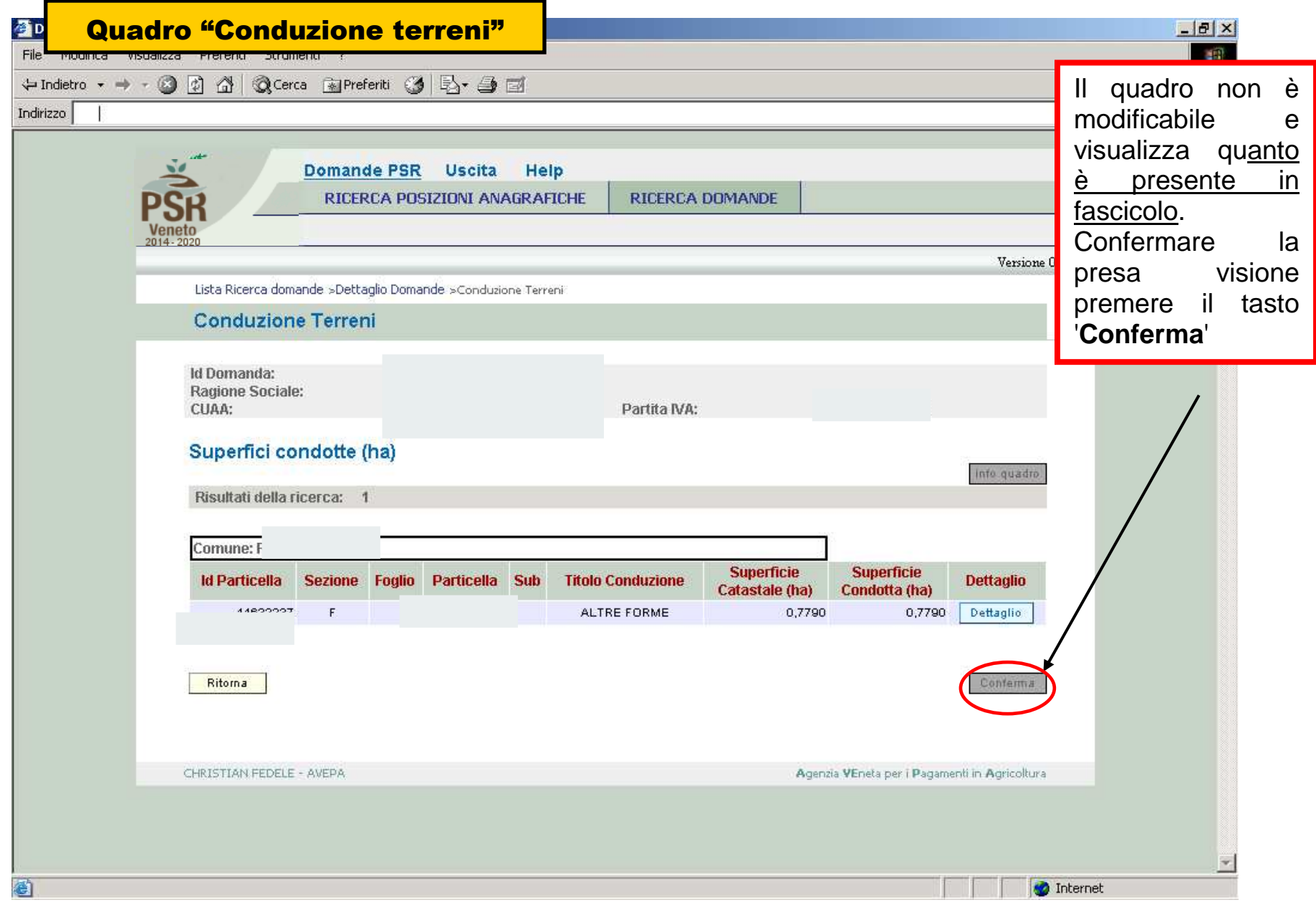

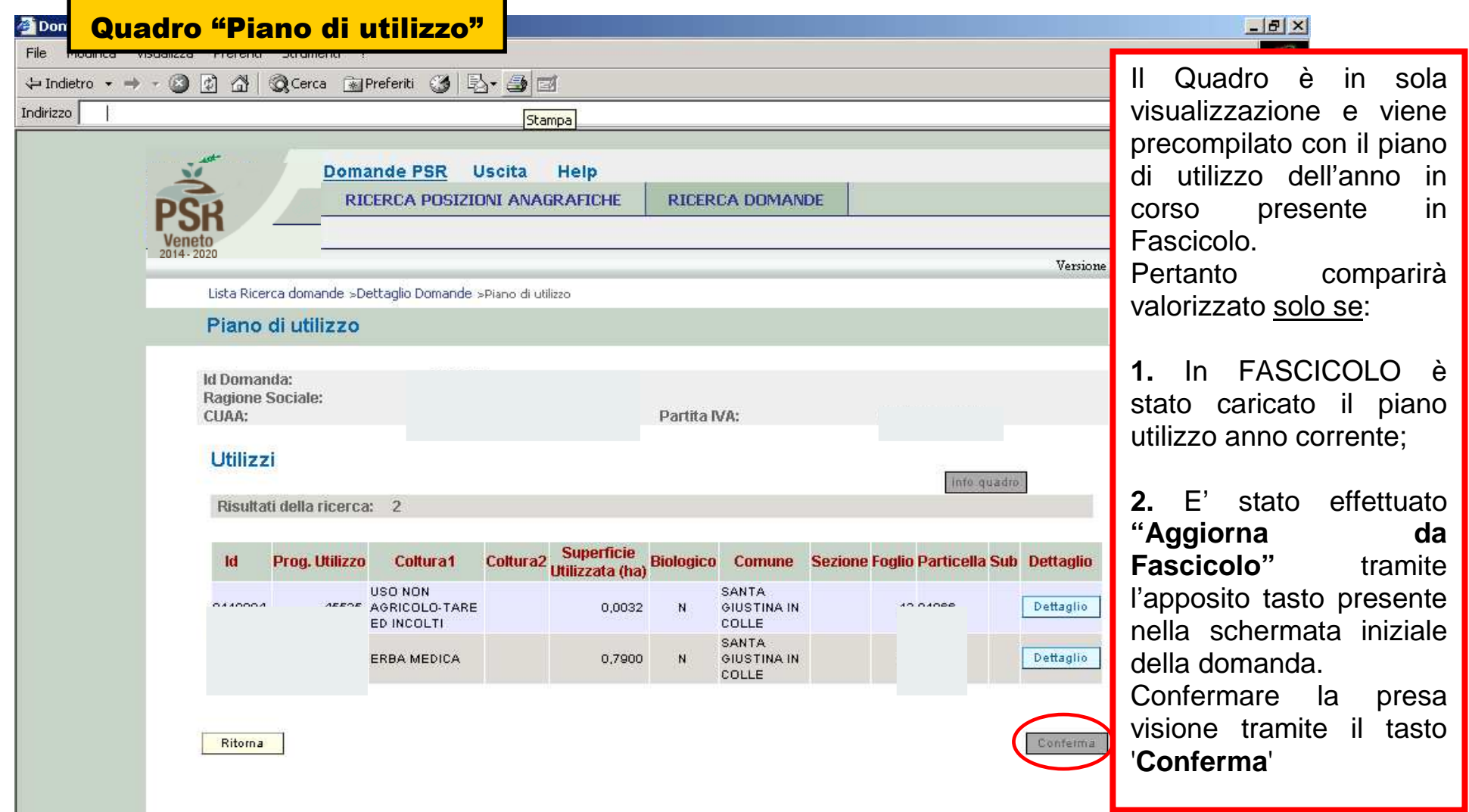

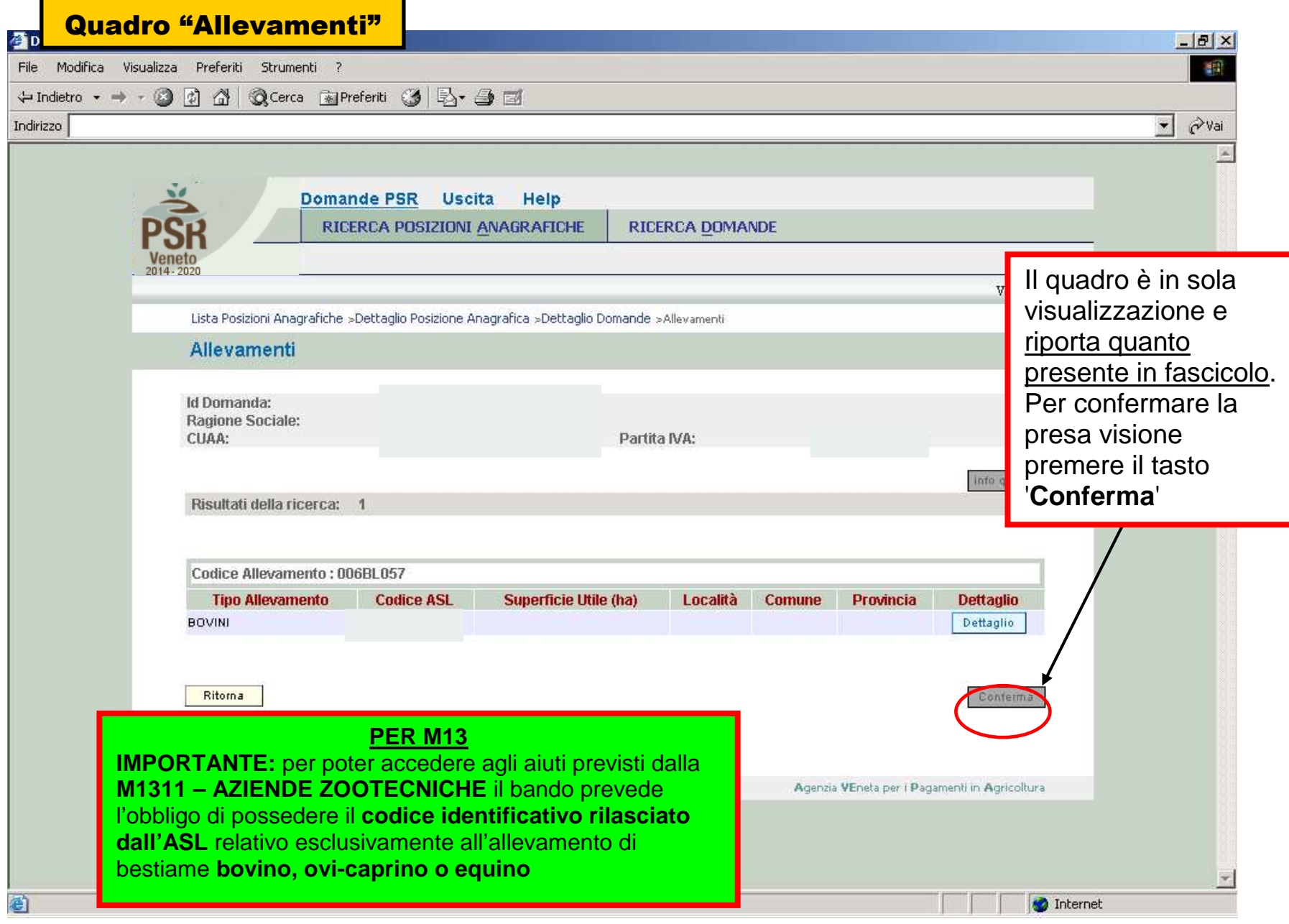

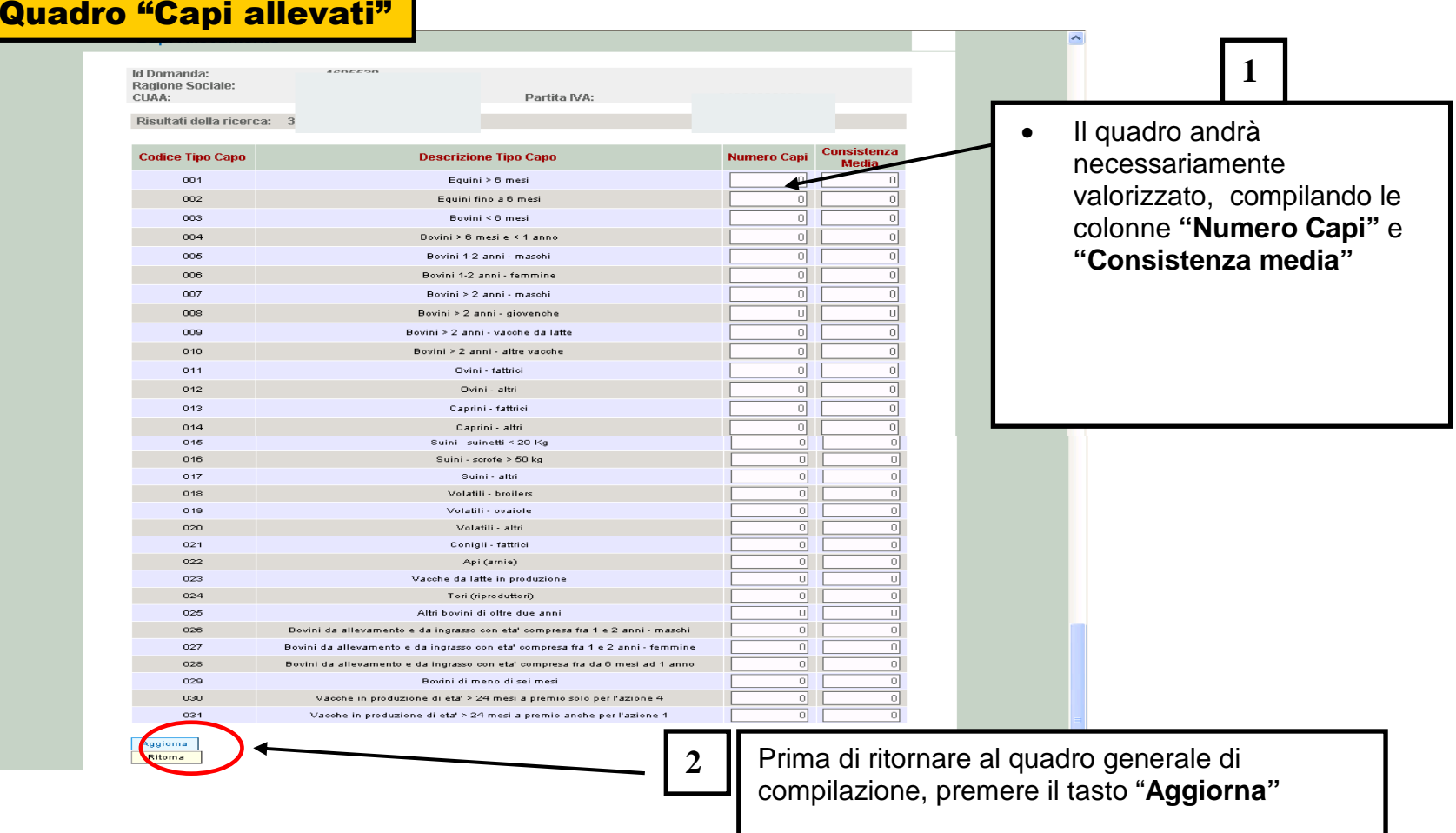

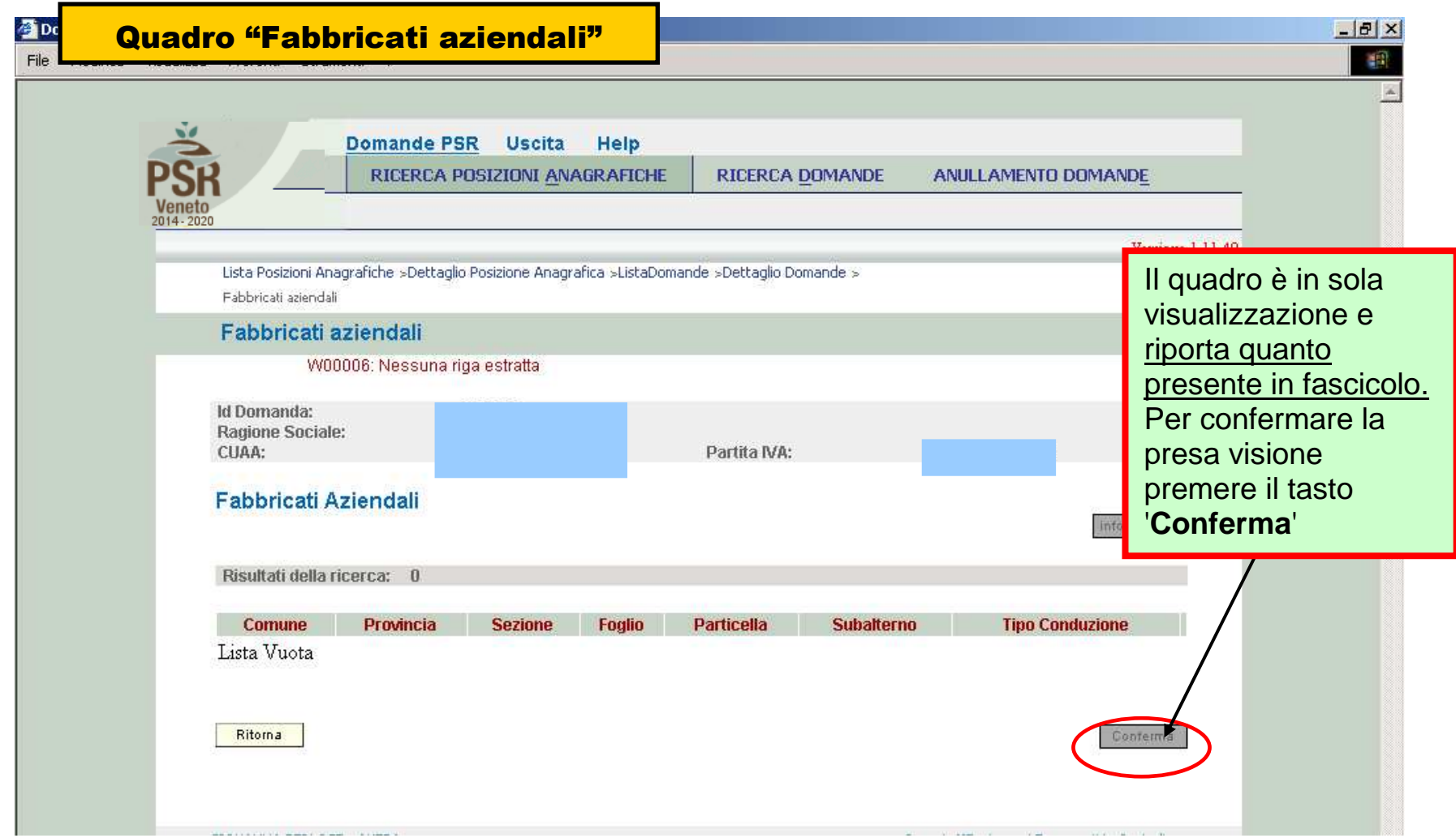

# MISURA M13

Quadro "Interventi" - 1

Il presente quadro deve essere compilato

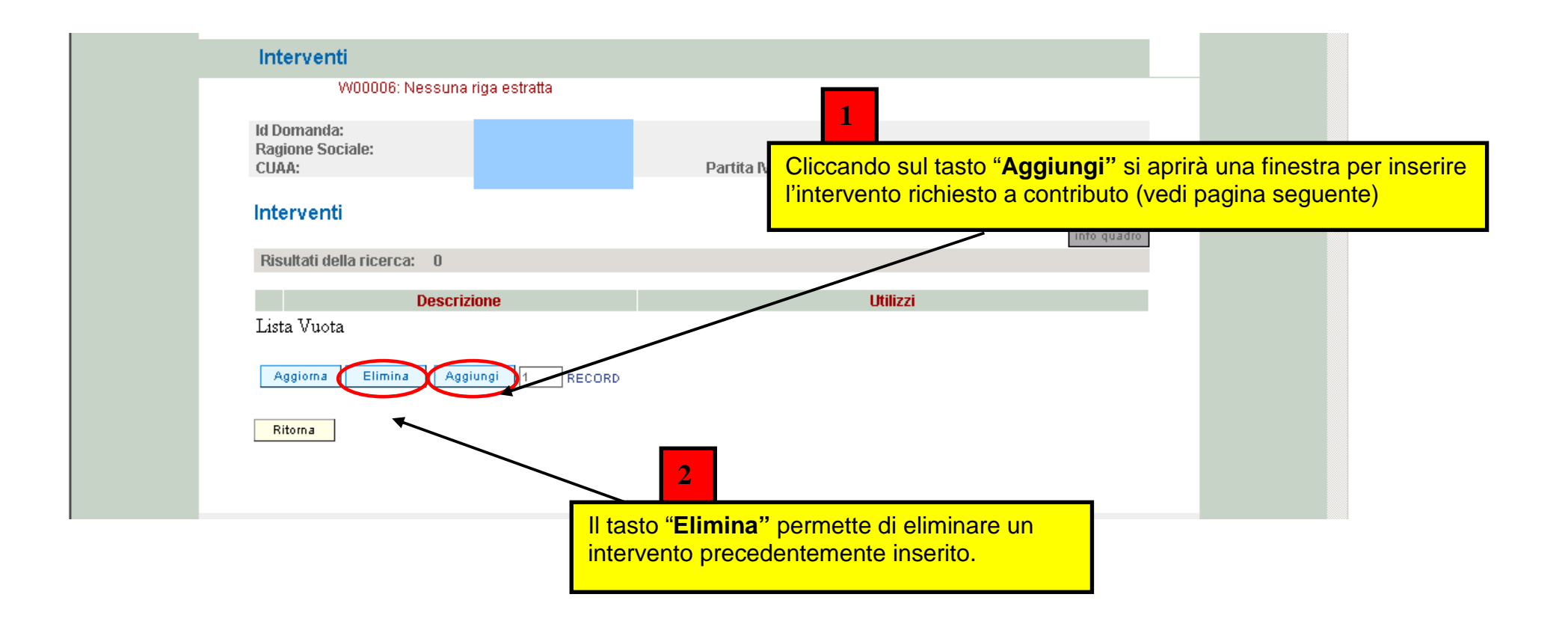

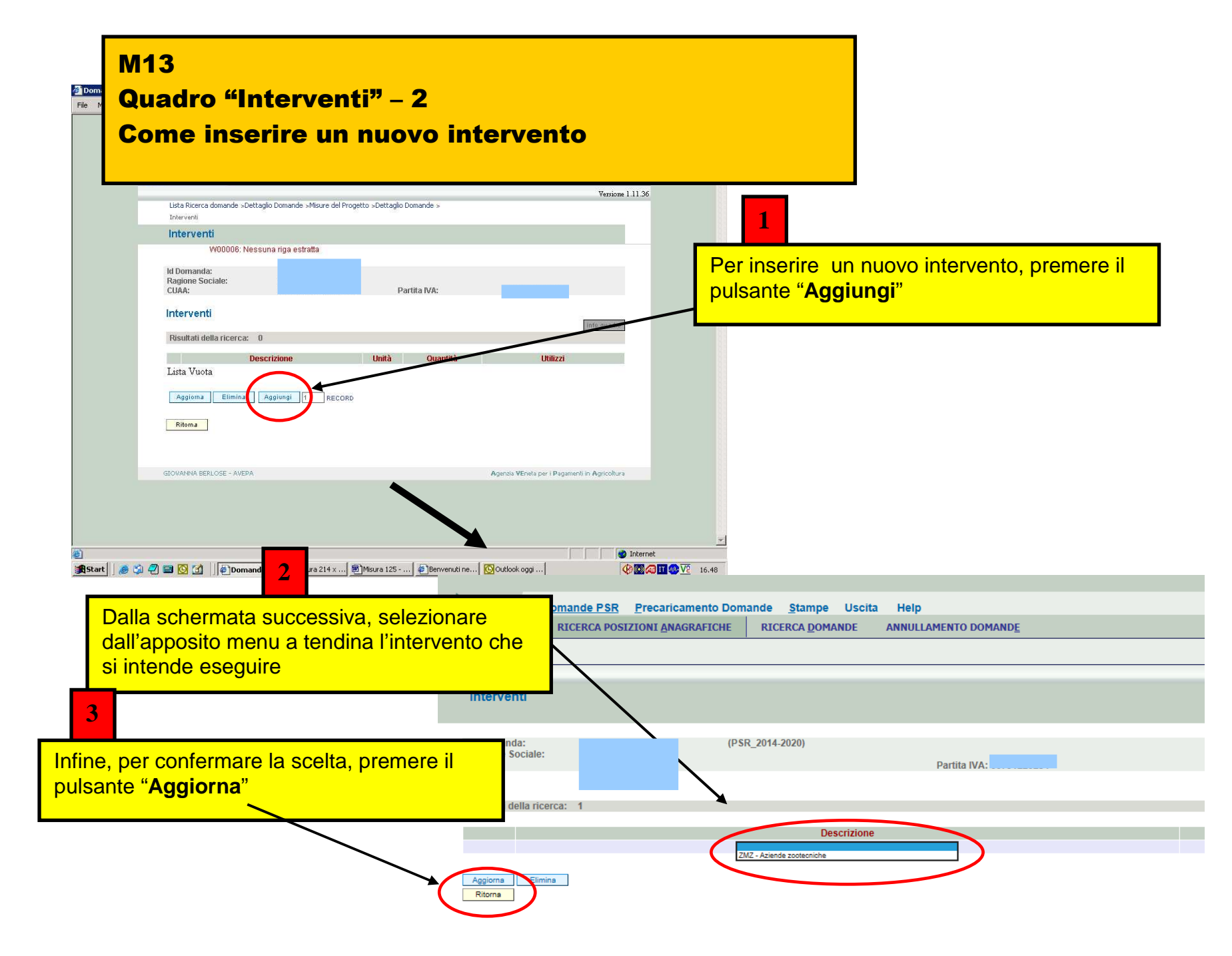

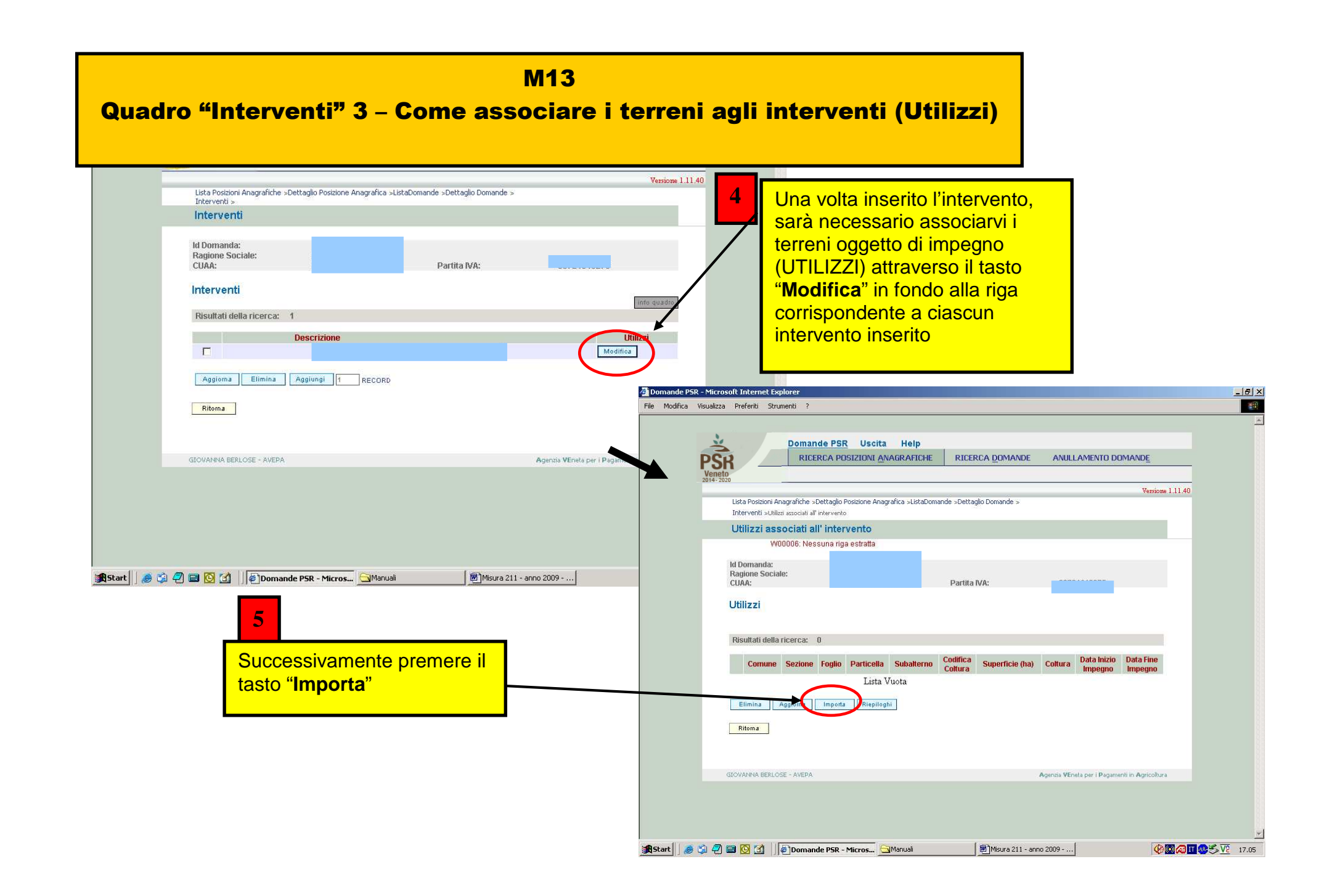

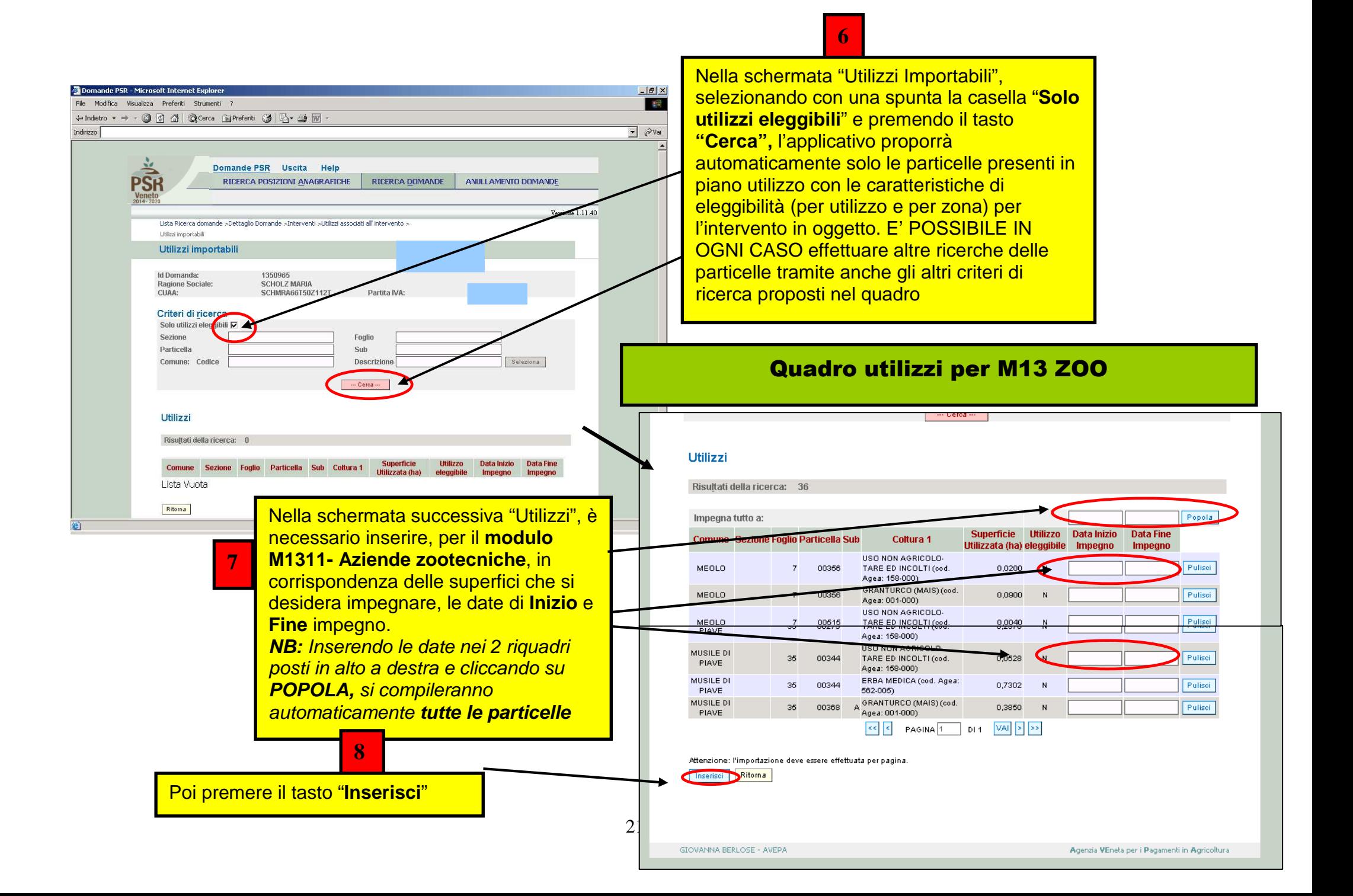

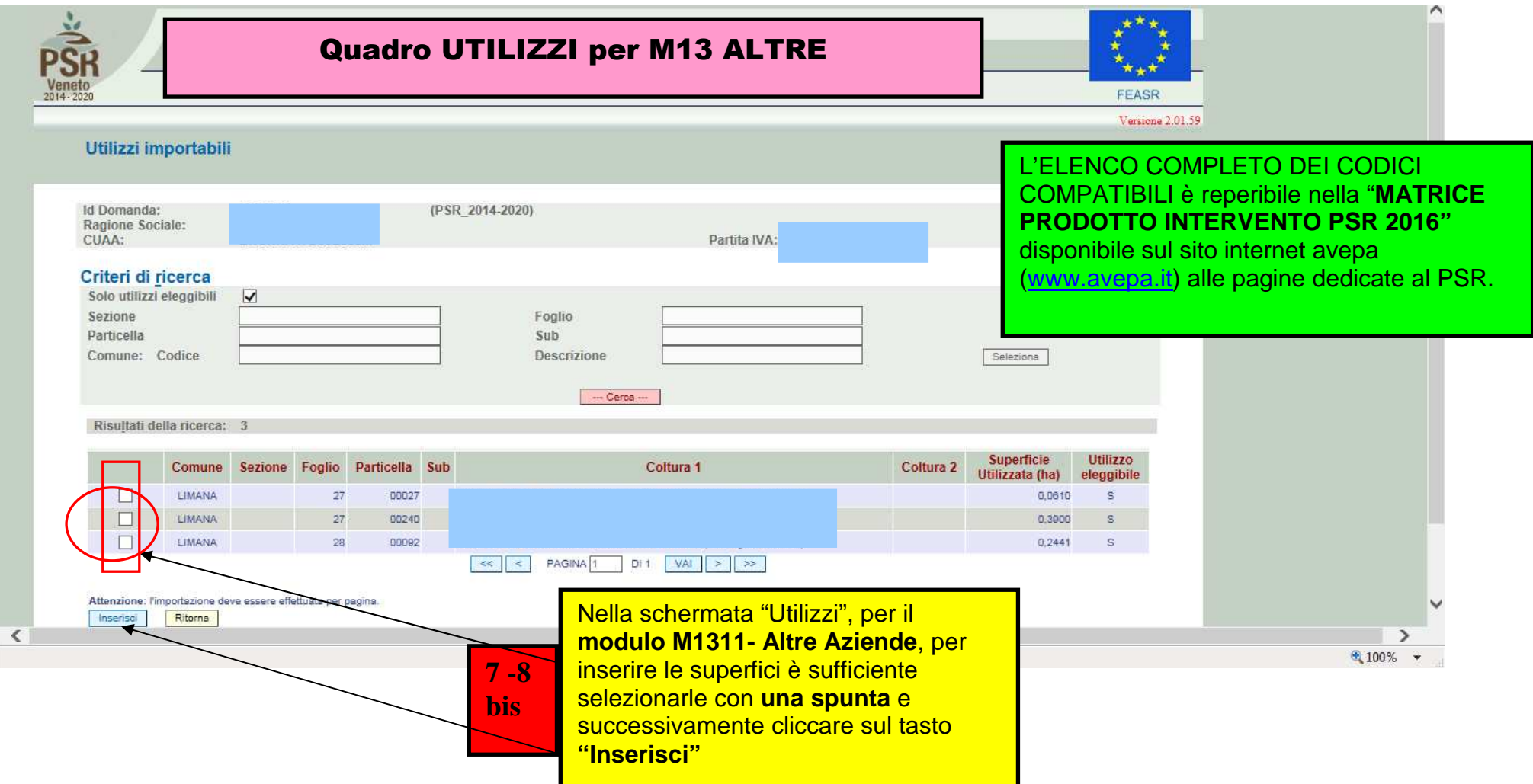

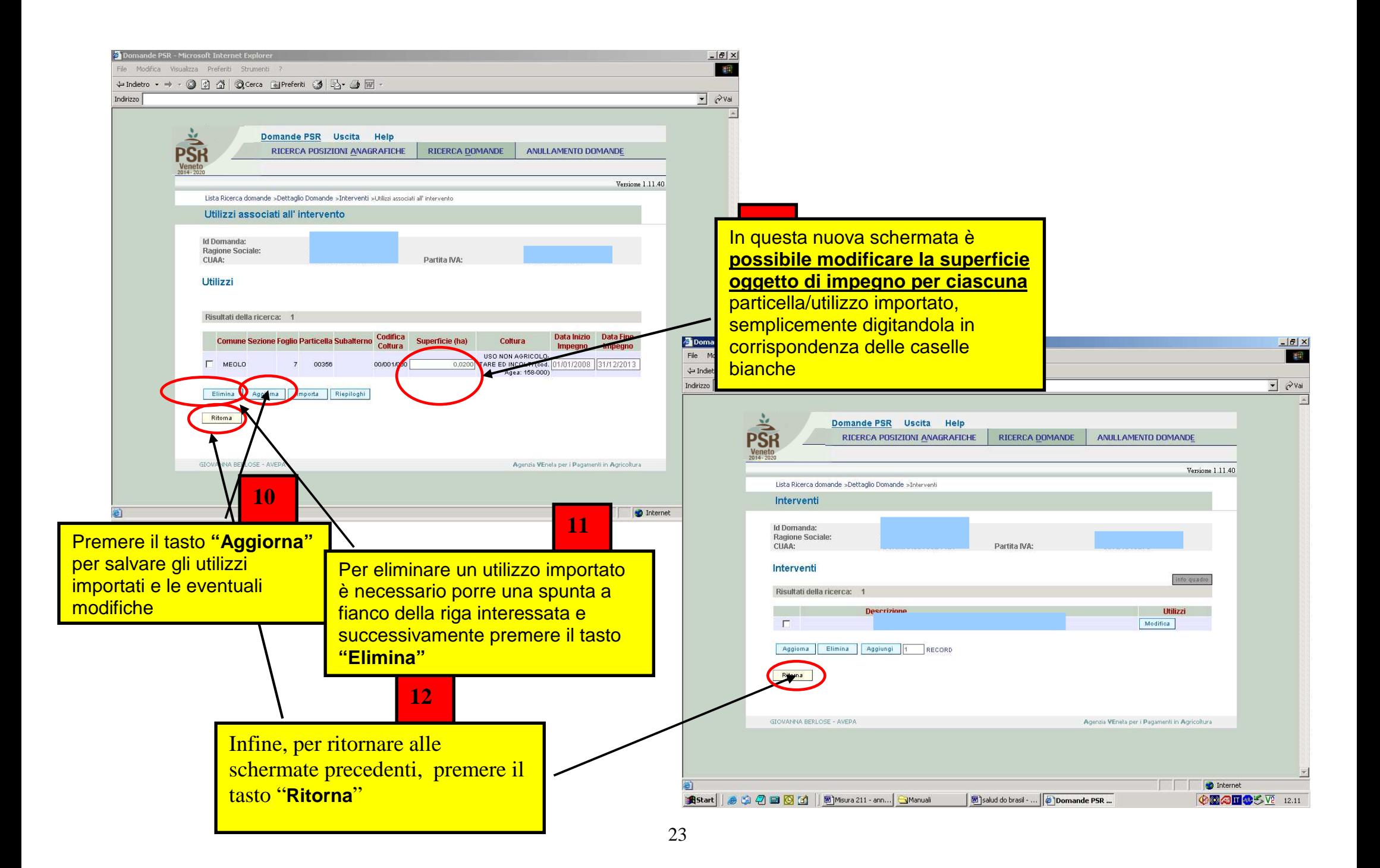

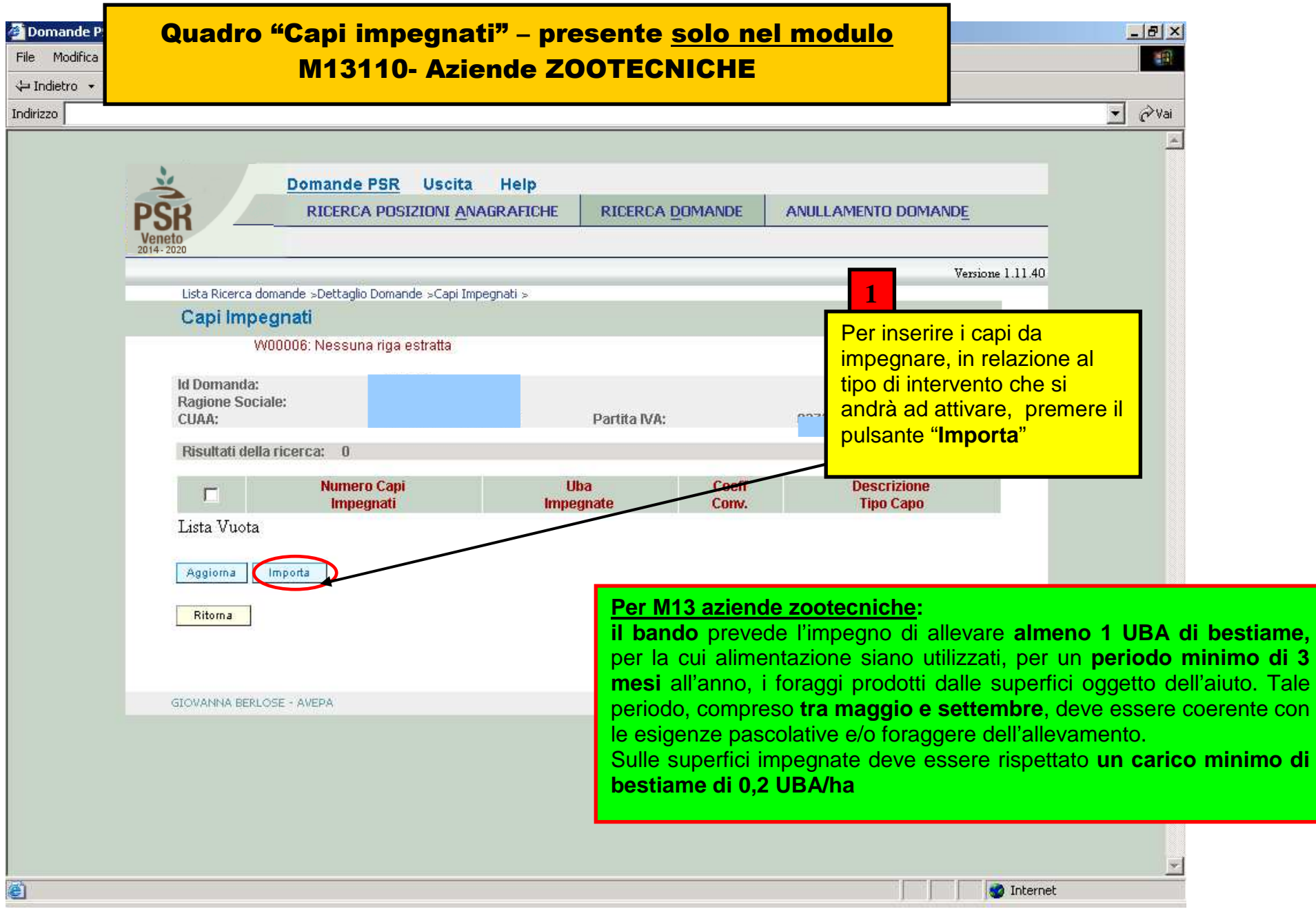

24

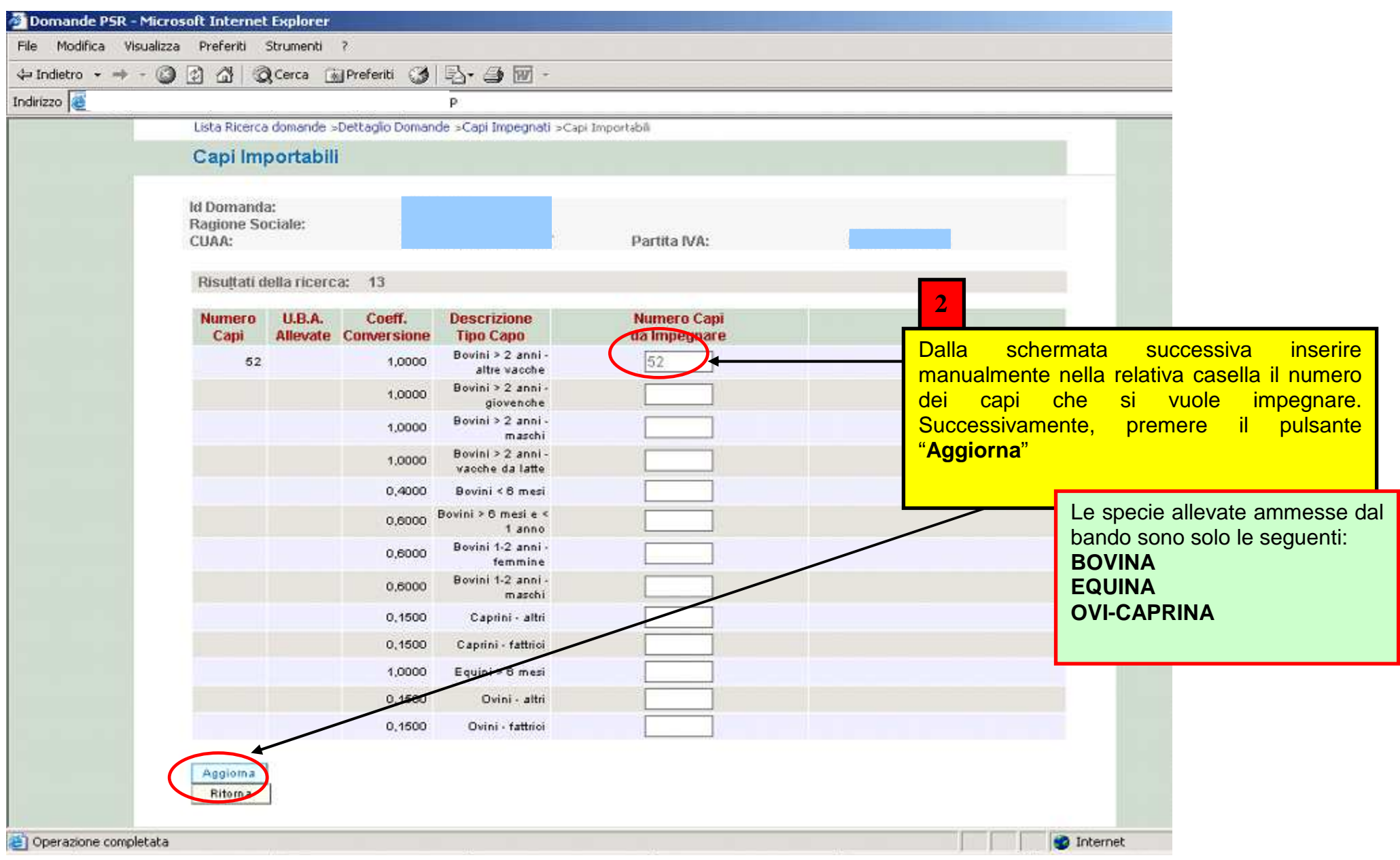

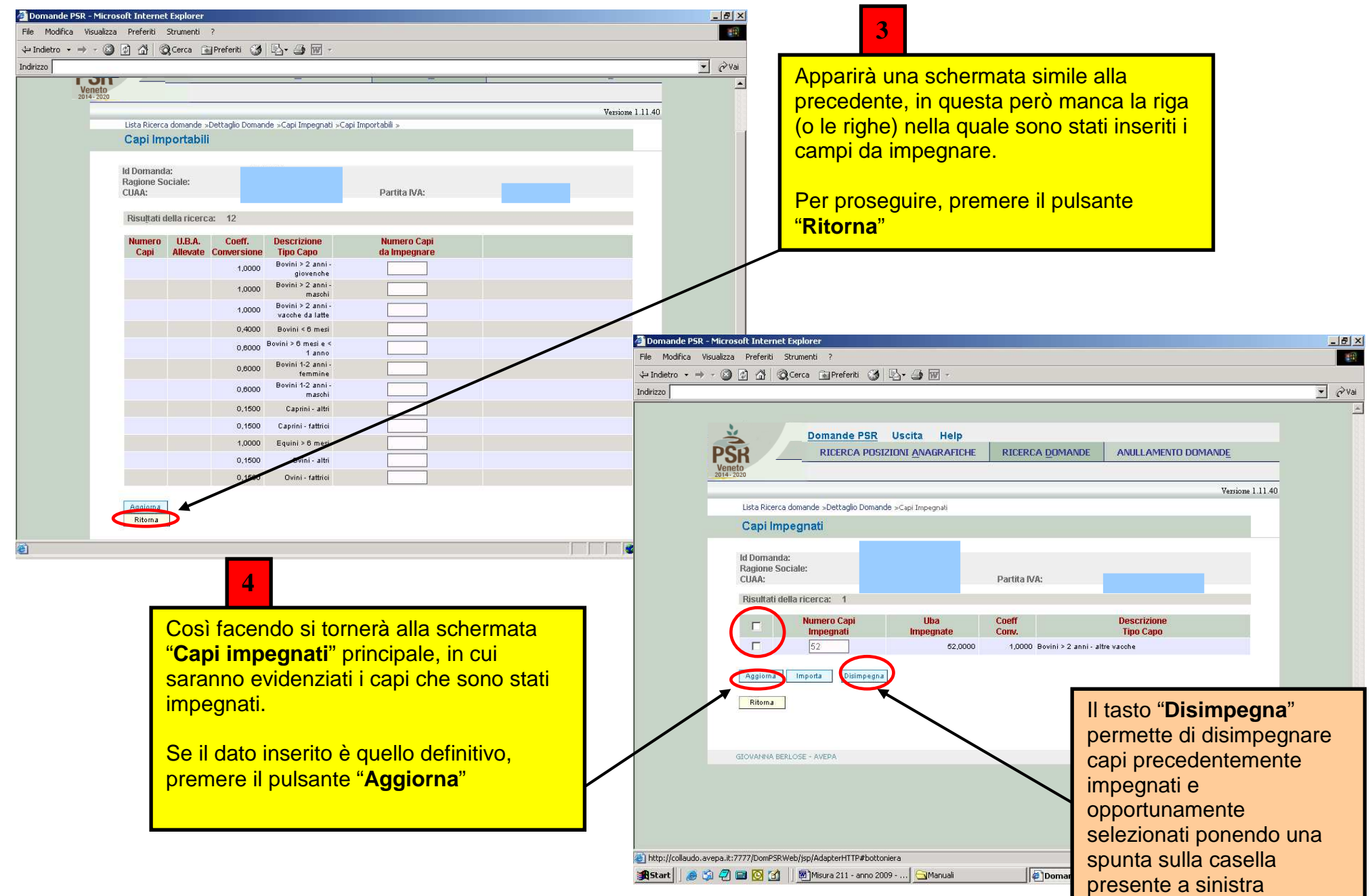

# MISURA M10/1/4

### Quadro "Interventi" - 1

Il presente quadro deve essere compilato

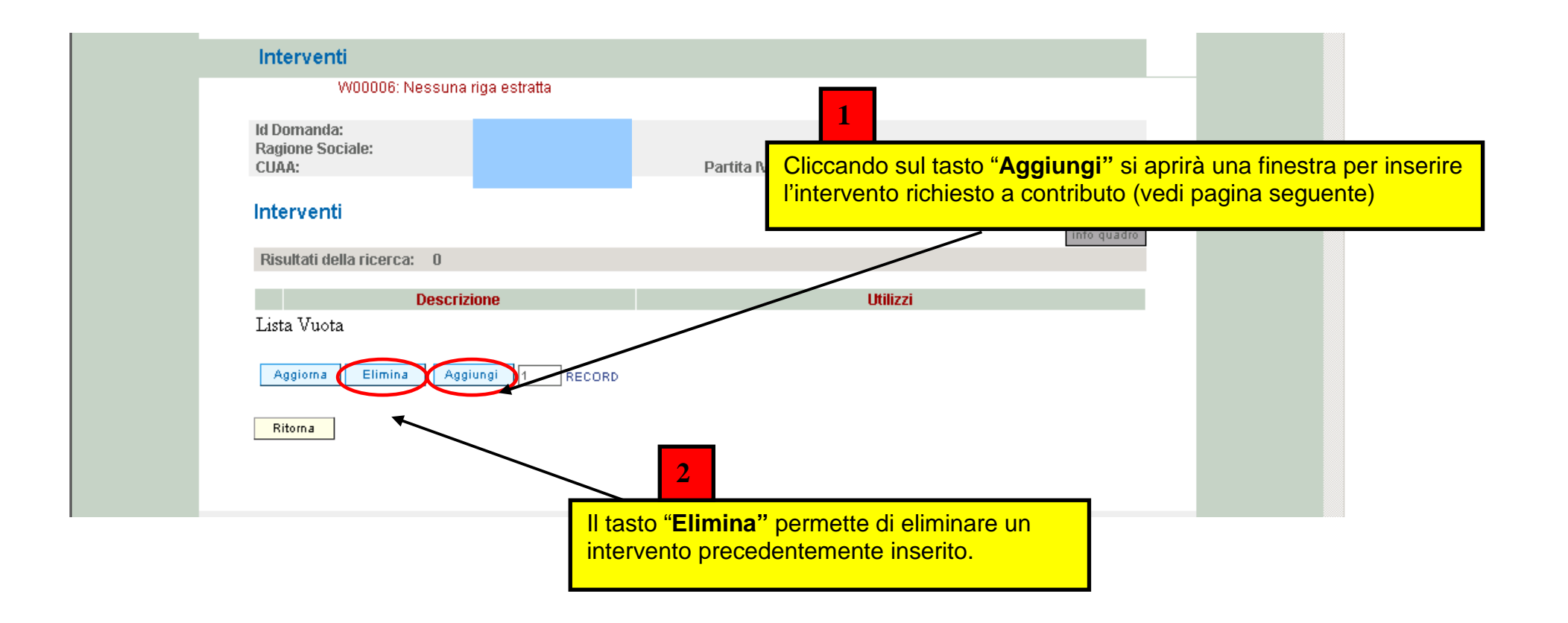

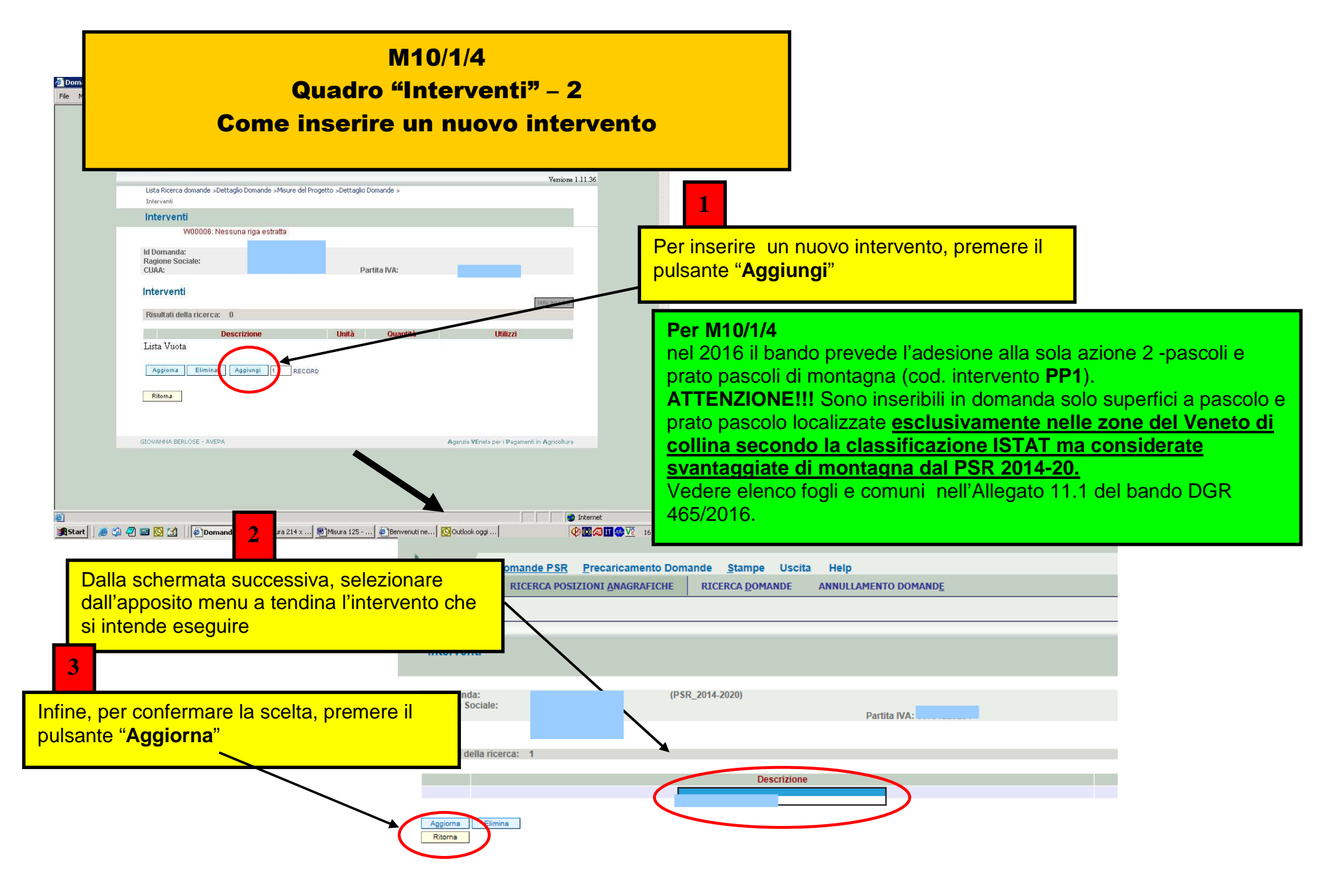

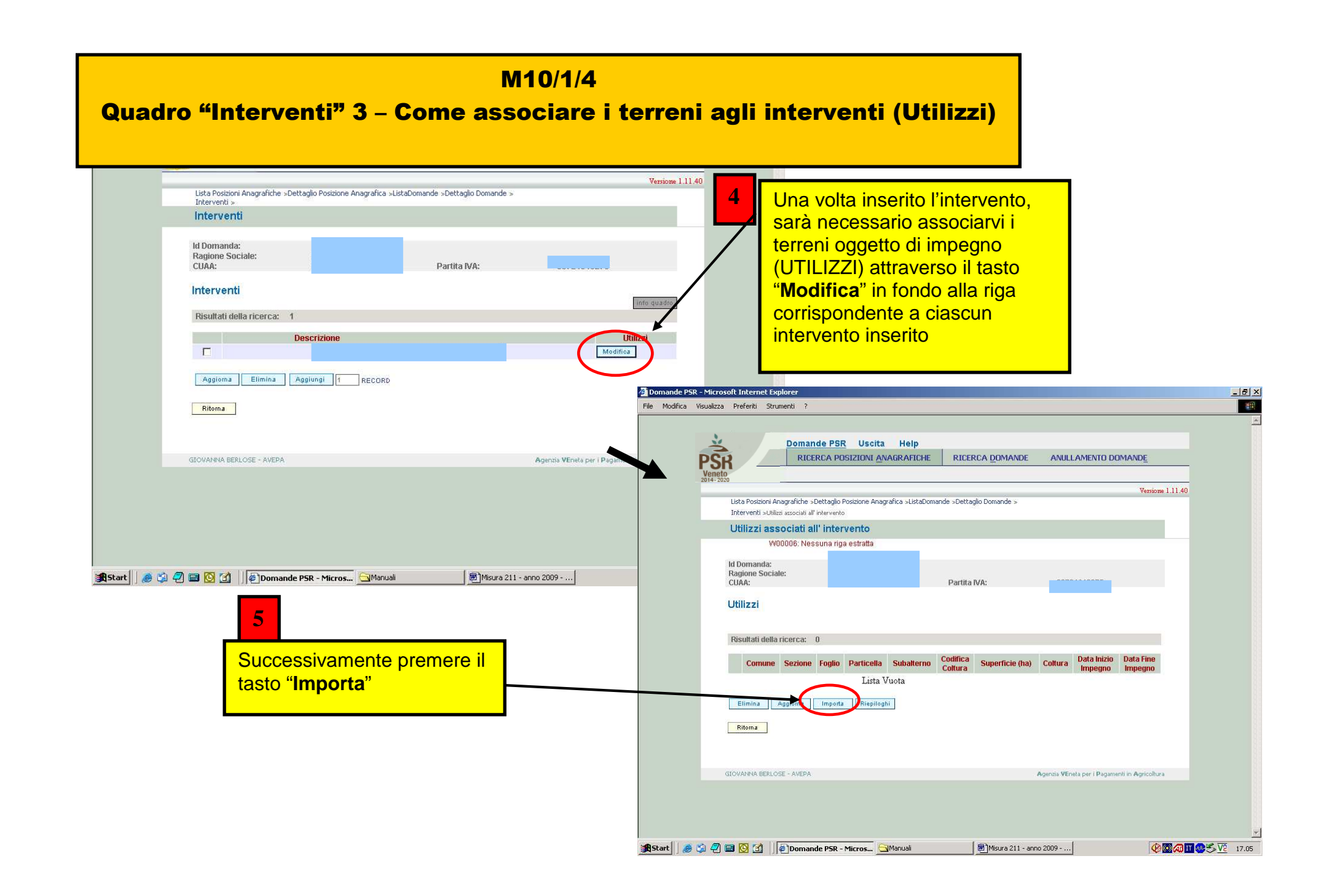

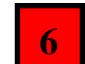

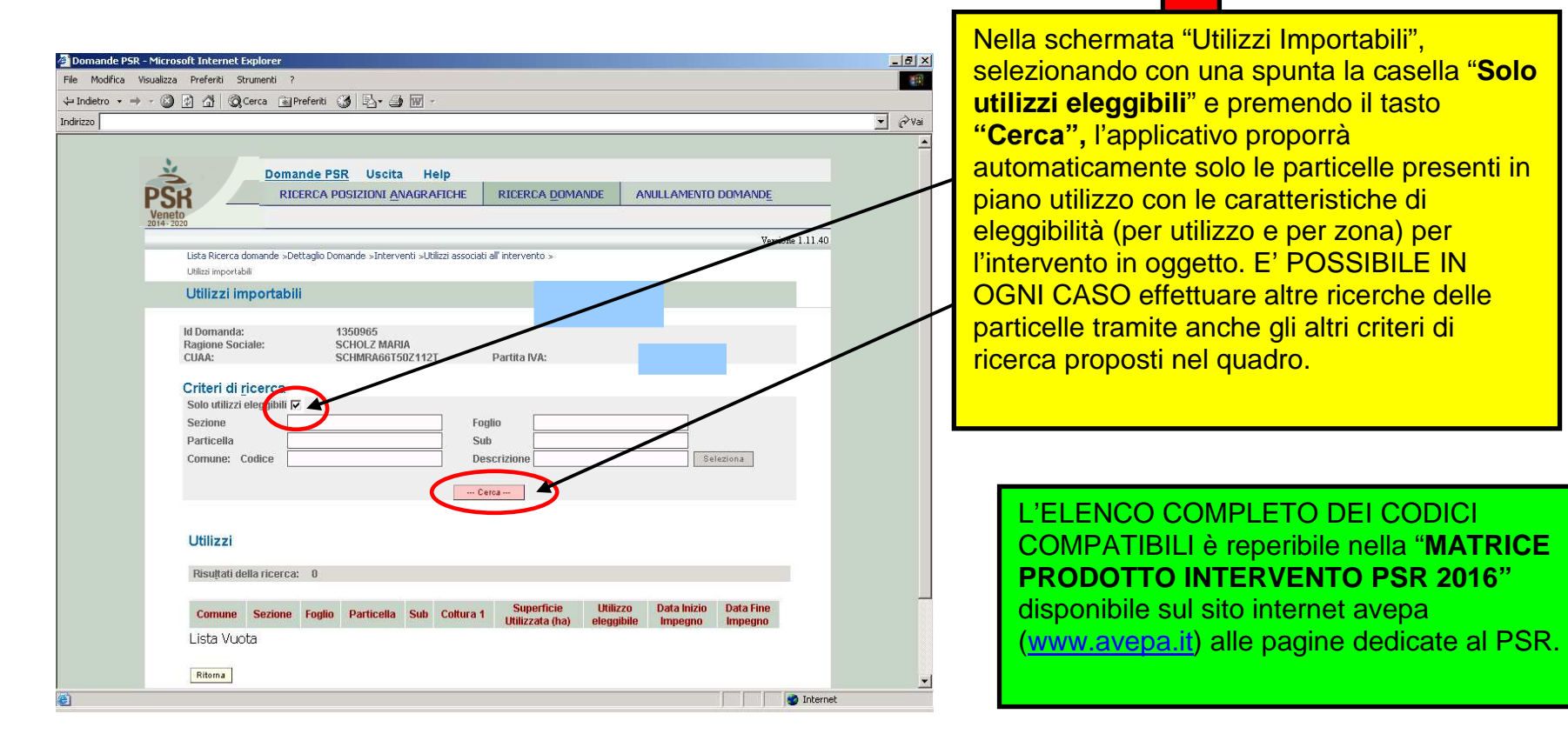

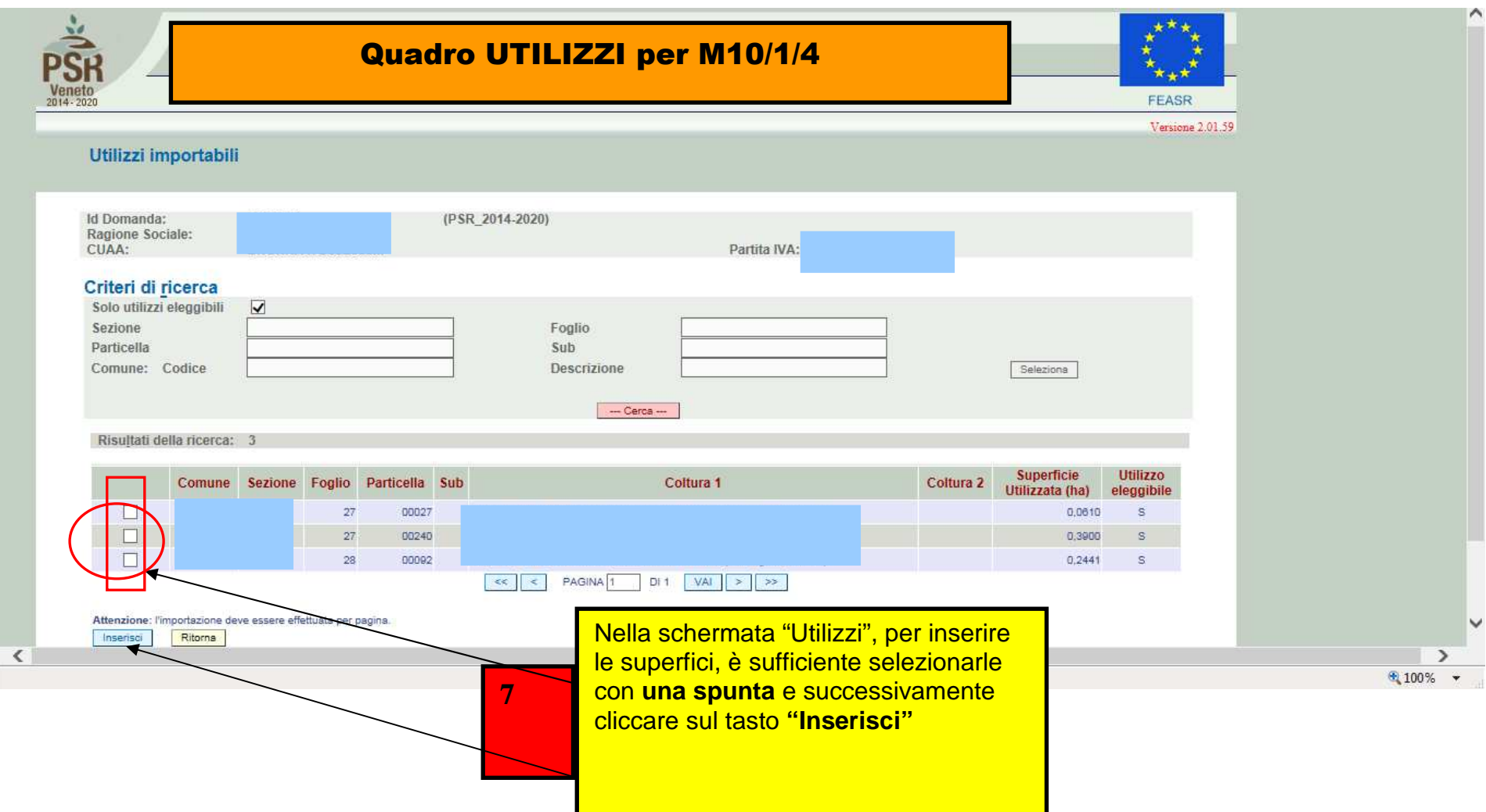

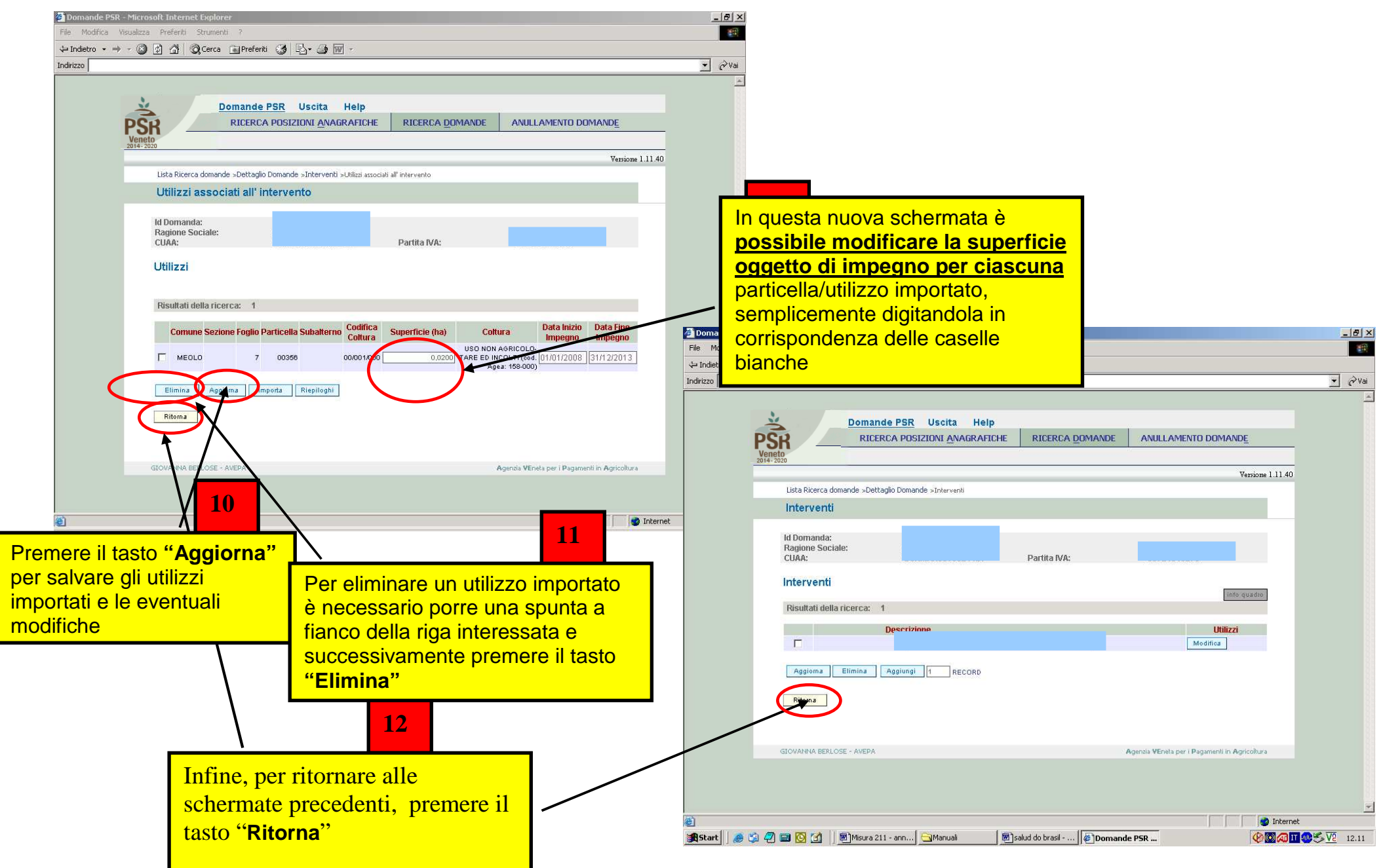

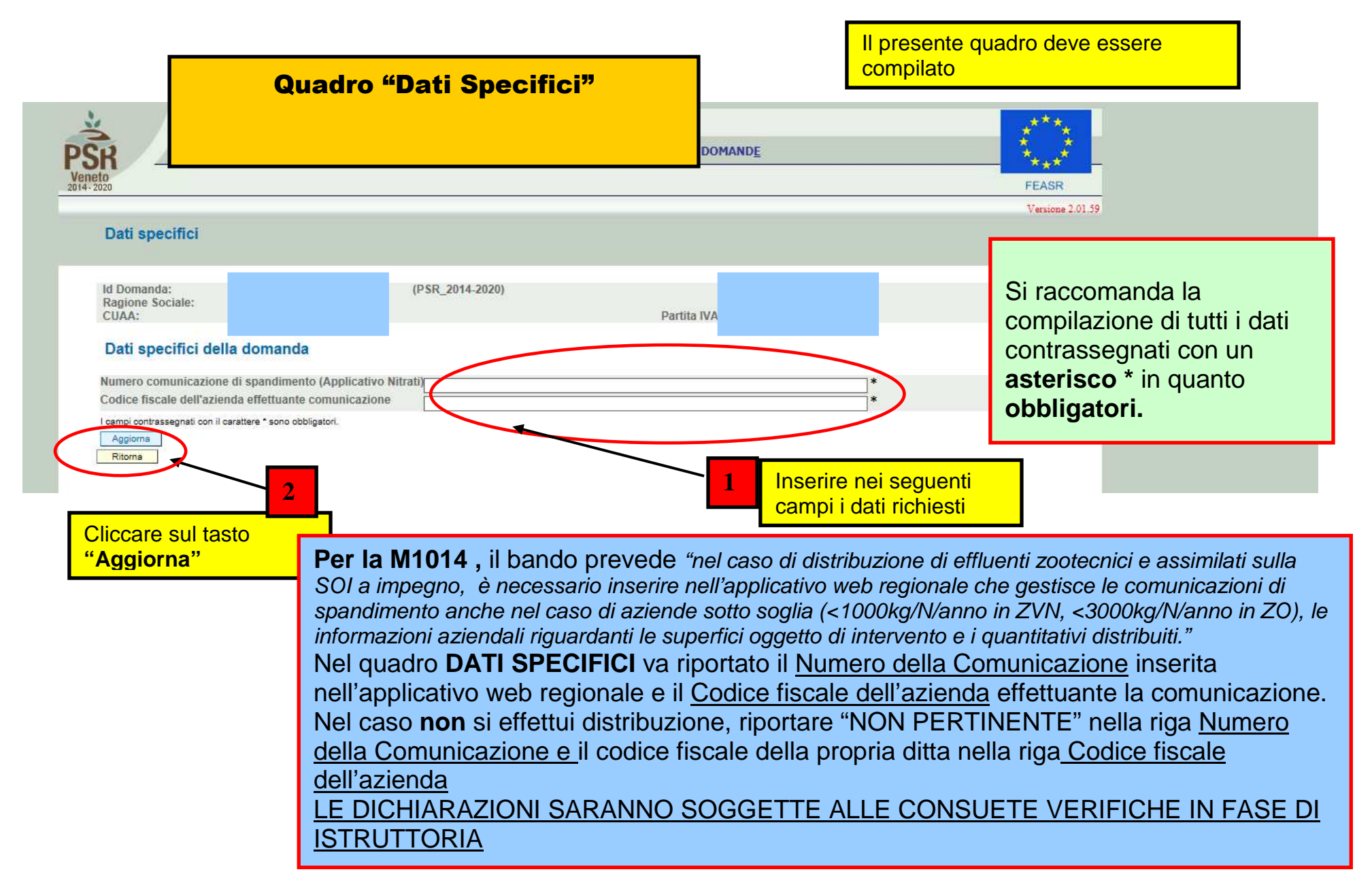

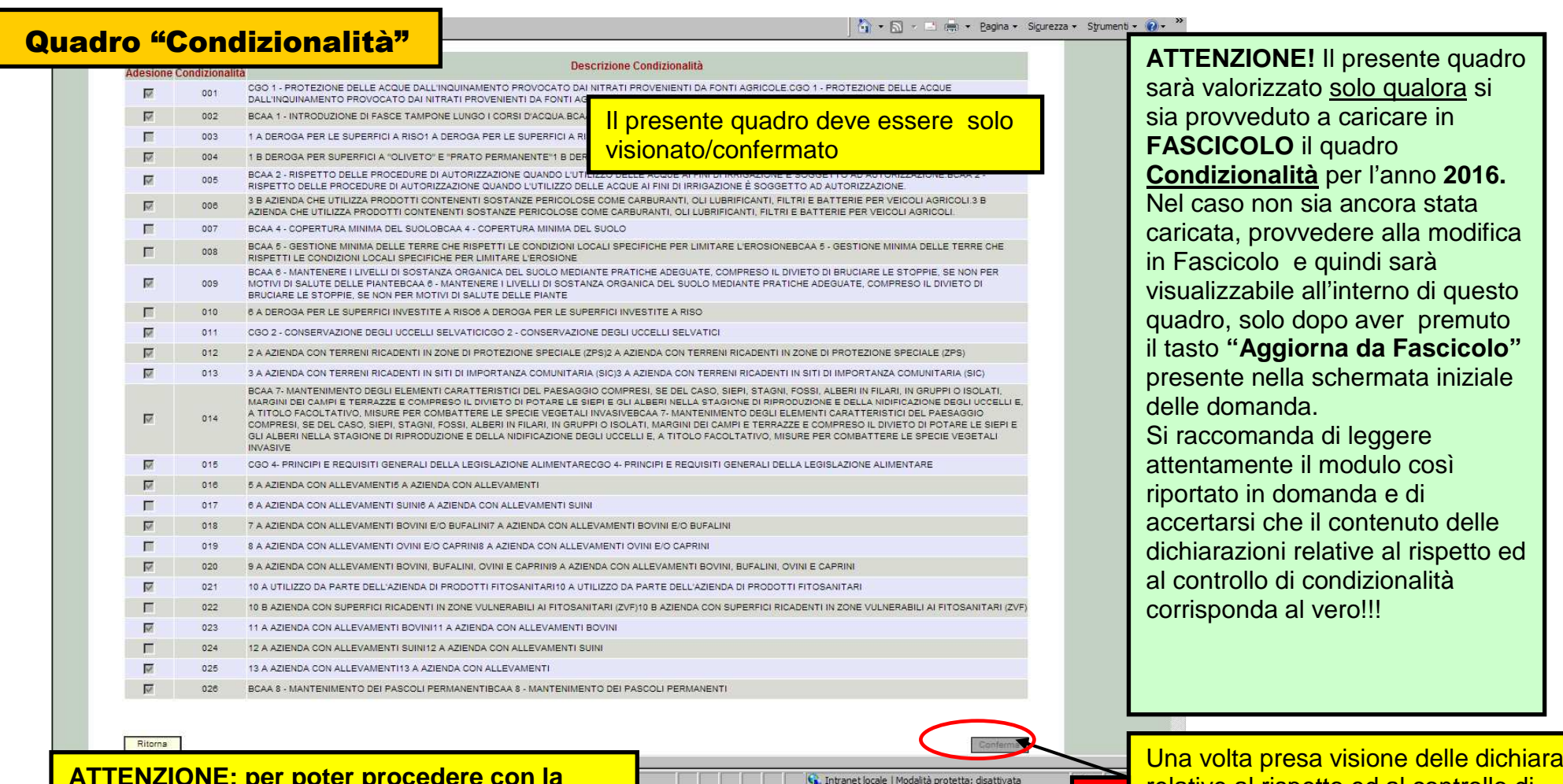

**ATTENZIONE: per poter procedere con la presentazione/protocollazione della domanda, il quadro CONDIZIONALITA' deve sempre risultare popolato e confermato** 

<mark>azioni</mark> relative al rispetto ed al controllo di condizionalità, premere il tasto "**Conferma" <sup>1</sup>**

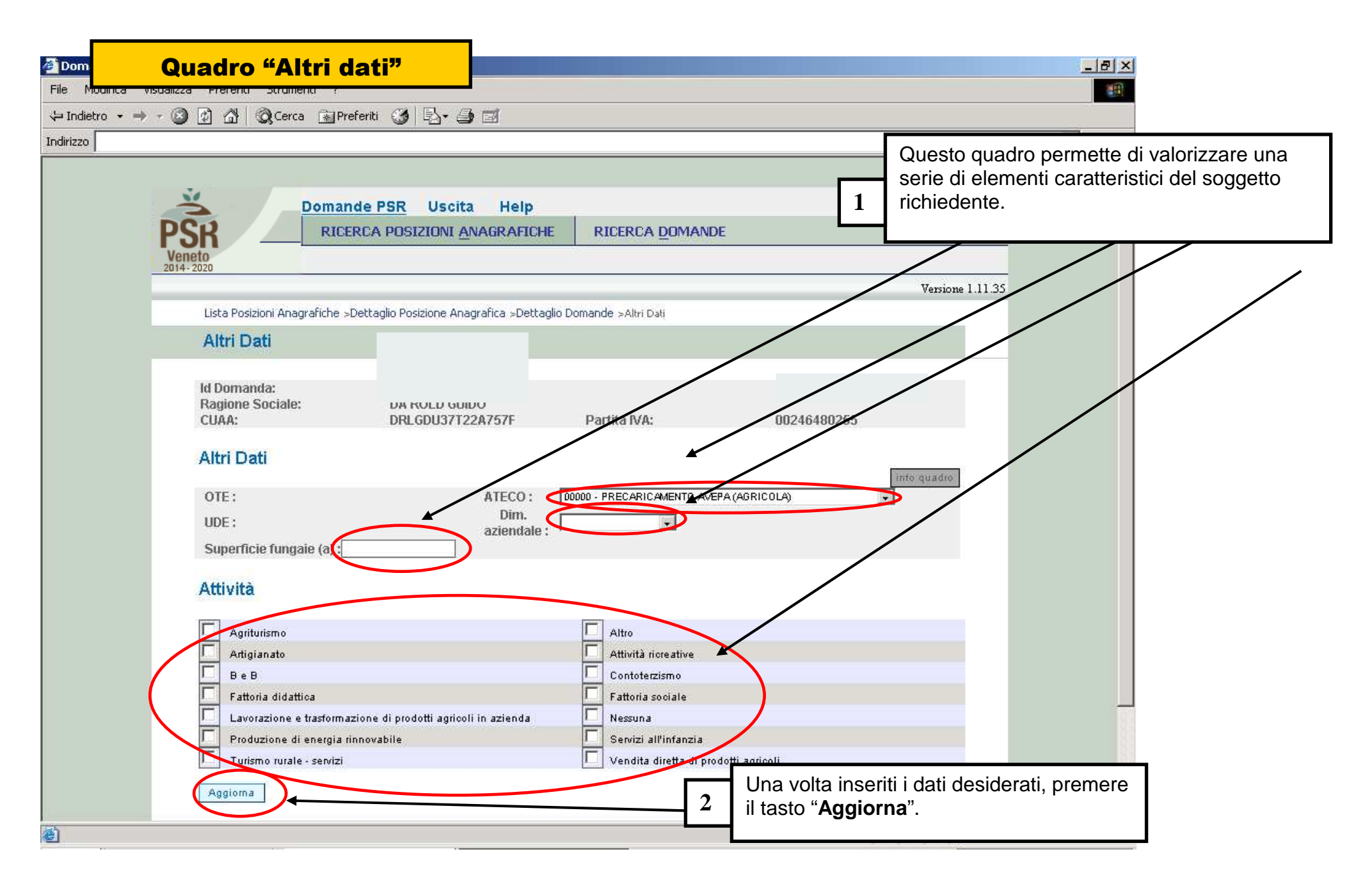

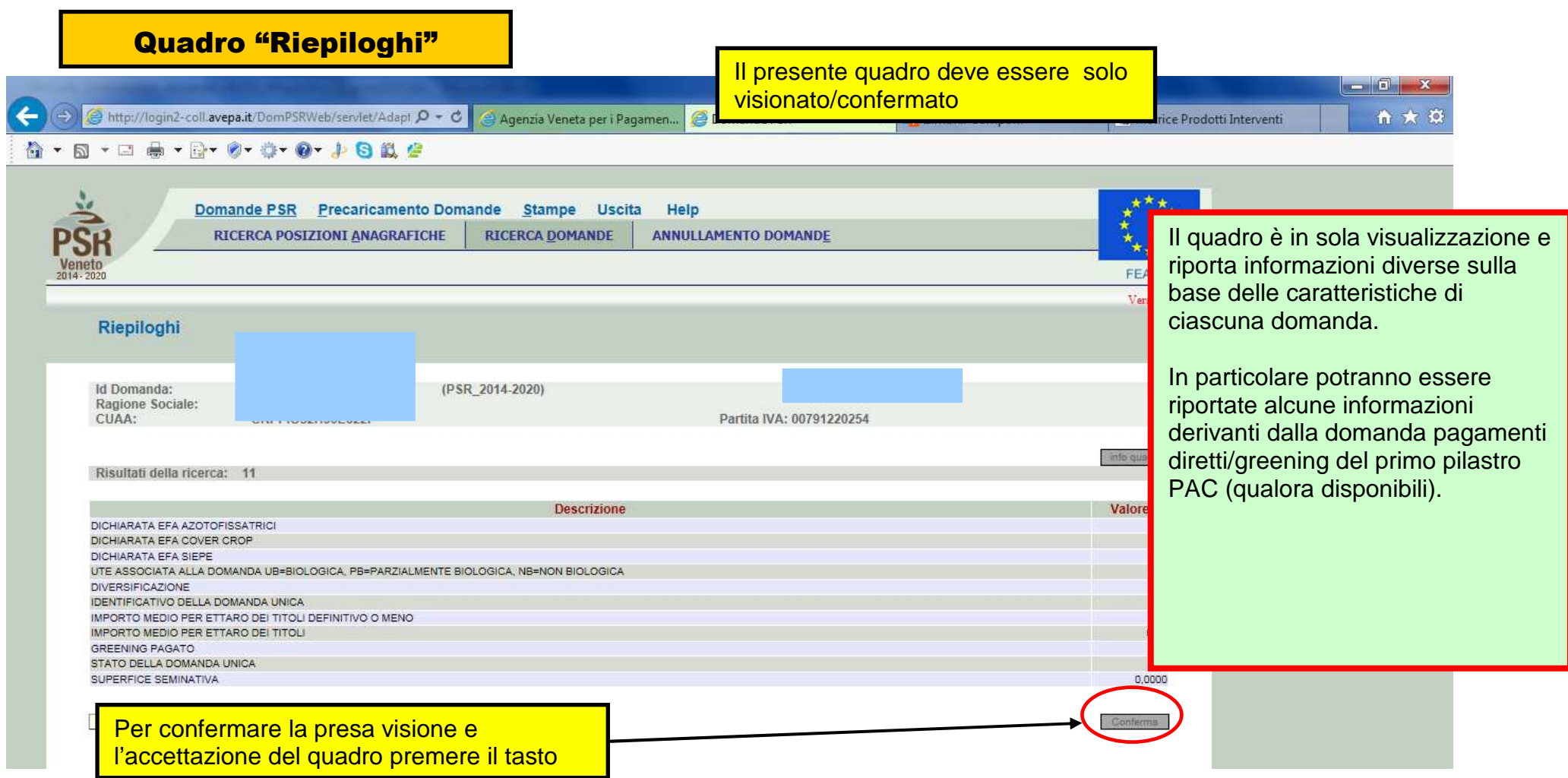

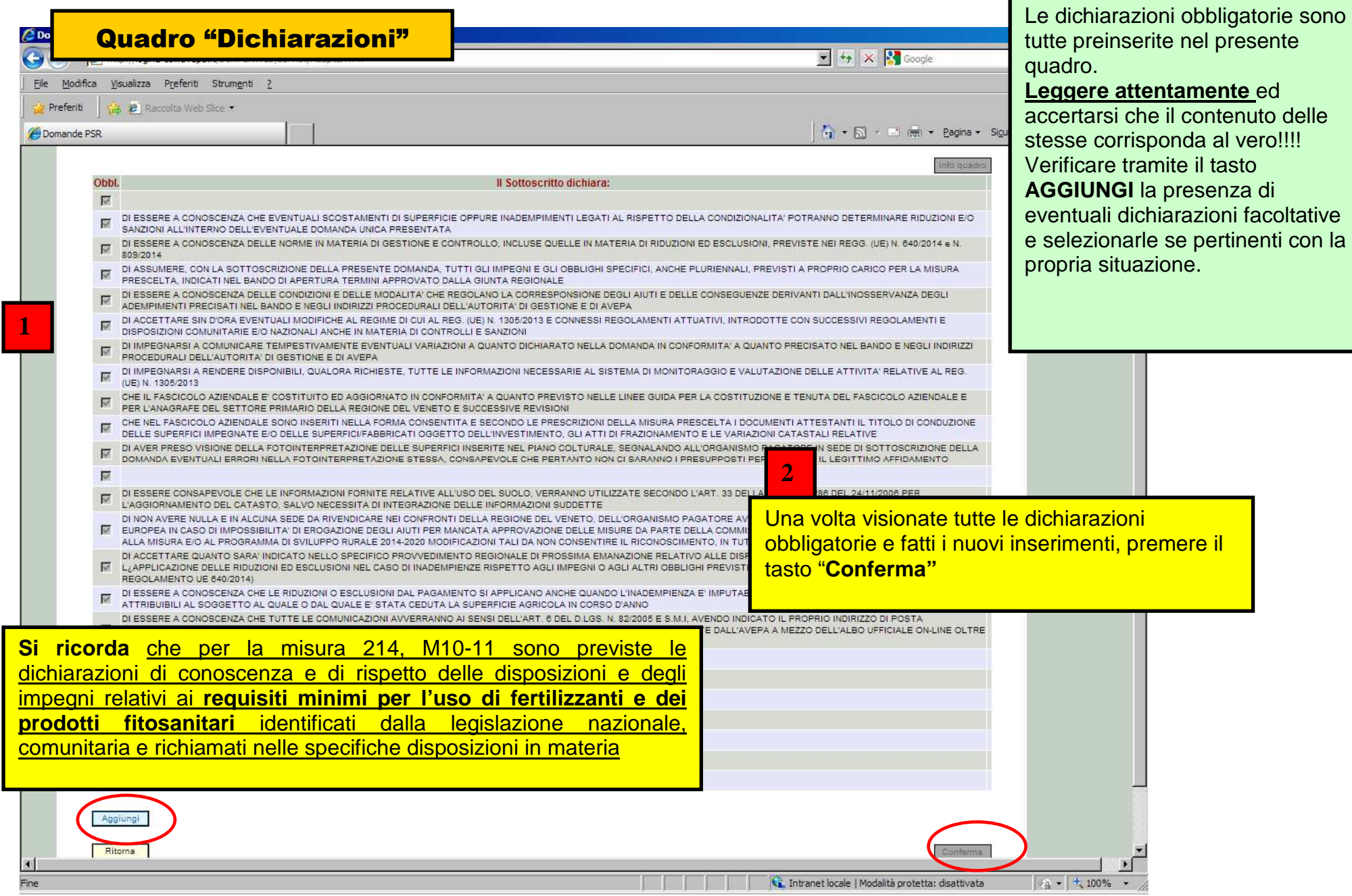

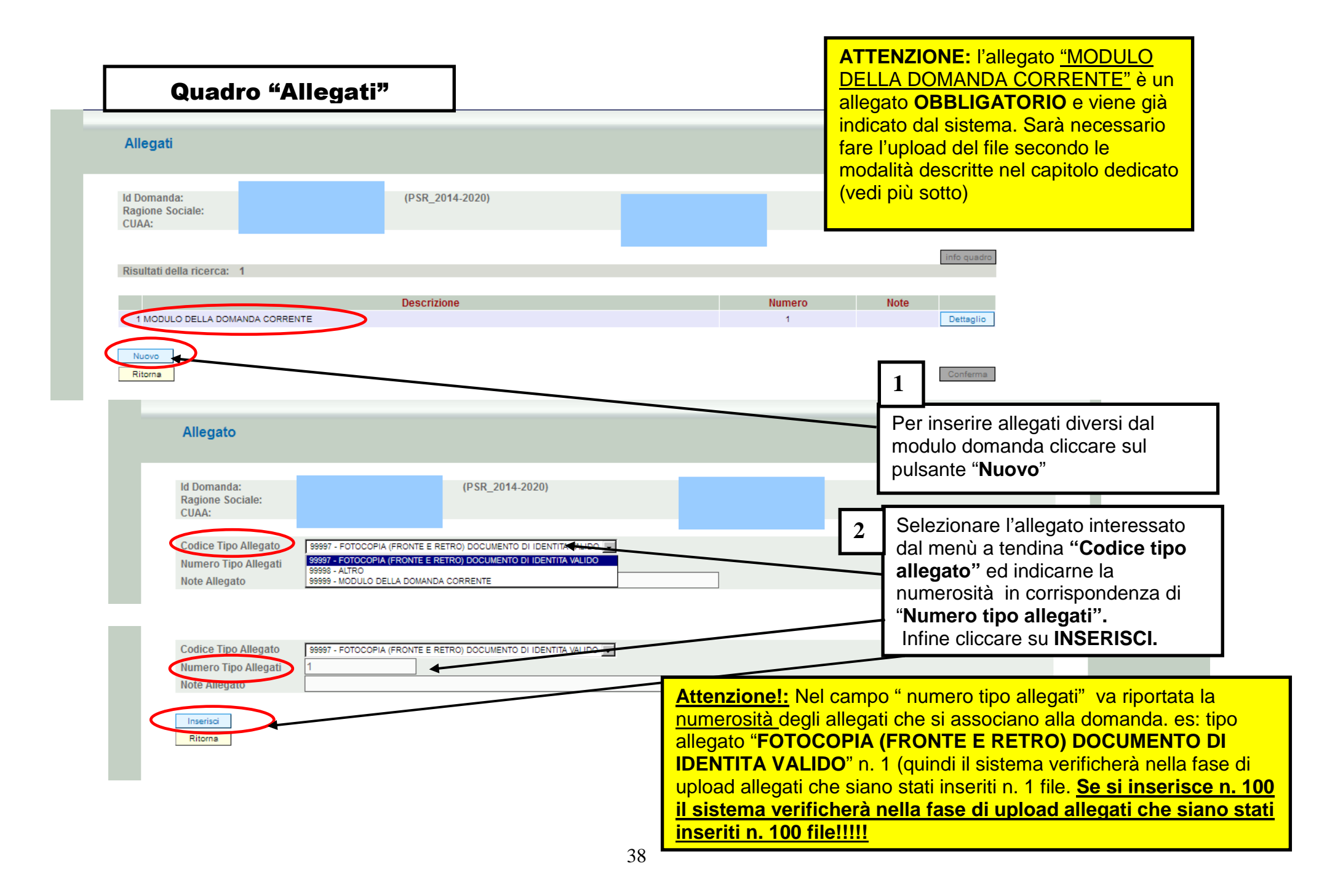

# Quadro "Anomalie"

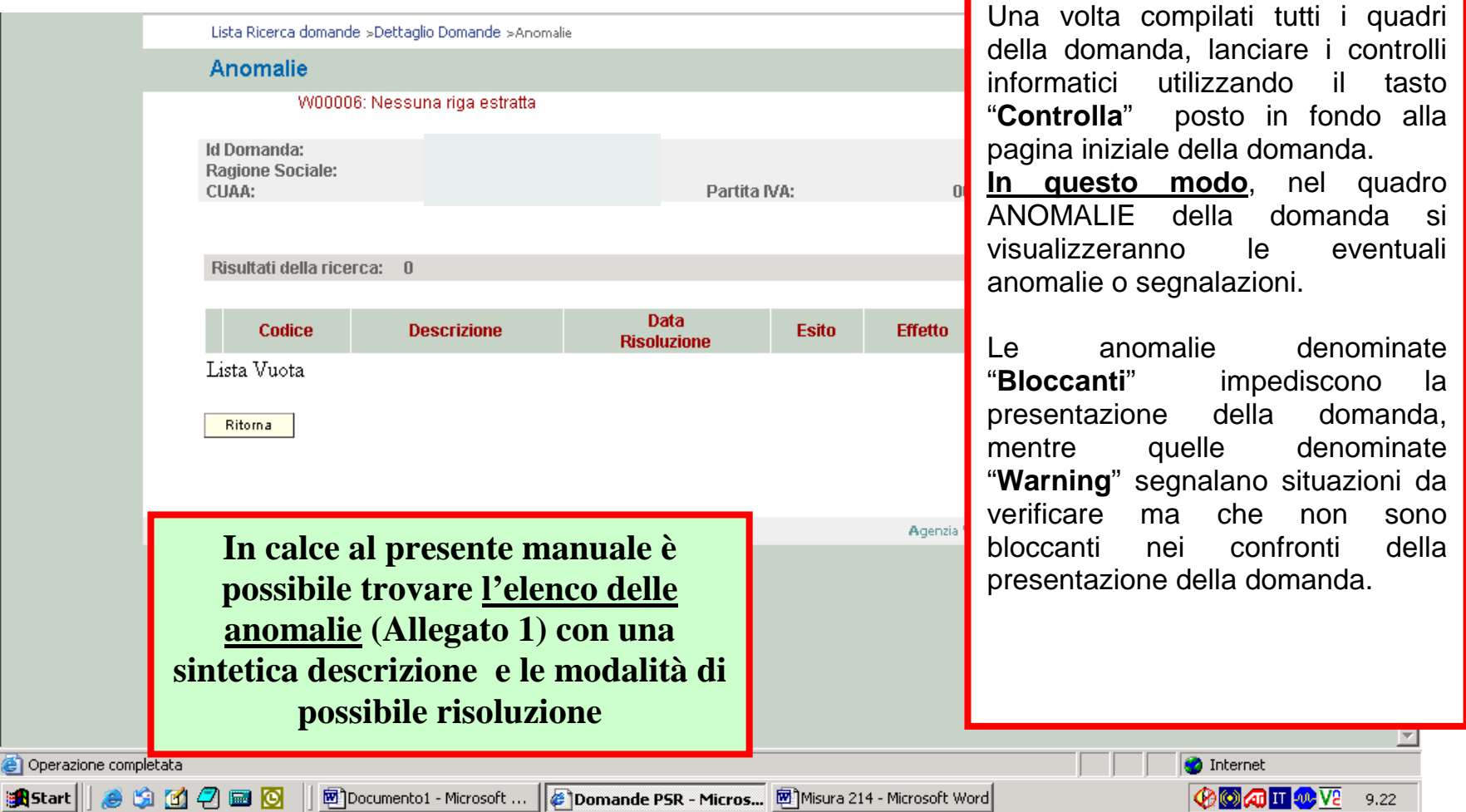

## Quadro "Firmatario"

Una volta compilata tramite l'applicativo PSR Domande, la **domanda deve essere sottoscritta dalbeneficiario** con **firma autografa** apposta sull'originale cartaceo oppure con **firma digitale** apposta sull'originale informatico.

Se il firmatario NON DISPONE di un dispositivo di firma digitale, deve **stampare l**a domanda su carta, **sottoscriverla con firma autografa**, farne la **scansione in bianco/nero** (preferibilmente in formato PDF) e caricarla nell'applicativo PSR Domande,

unitamente alla copia (scansione) di un

proprio **documento di identità valido**.

Se il firmatario DISPONE di un dispositivo di firma digitale, deve salvare il file **PDF della domanda**, **sottoscriverlo con la propria firma digitale e caricare nell'applicativo PSR Domande il file P7M** della domanda firmata e i file dei relativi allegati (non è necessario che gli allegati siano sottoscritti con firma digitale).

IN entrambi i casi, qualora il firmatario della domanda non coincida con il rappresentate legale del beneficiario indicato nel fascicolo aziendale, ma abbia comunque titolo a sottoscrivere istanze in luogo del beneficiario, prima di confermare la domanda è necessario indicare i dati del firmatario nel quadro denominato **"FIRMATARIO" e confermarlo.**

#### Delegato alla Firma della Domanda

W00000: Nessun elemento trovato

**Id Domanda:** Ragione Sociale:<br>CUAA: (PSR 2014-2020)

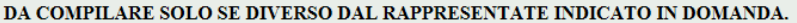

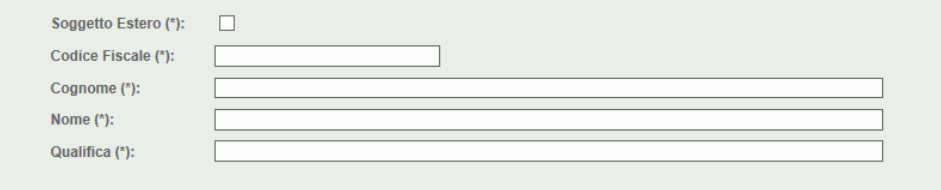

I campi contrassegnati da asterisco (\*) sono obbligatori.

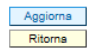

40

# TUTTI I TIPI DI DOMANDA

#### Quadro generale di compilazione – funzioni di controllo, conferma, upload allegati e invio a protocollo della domandaMisura: 214/A - CONFERMA PAGAMENTI AGROAMBIENTALI - SOTTOMISURA CORRIDOI ECOLOGICI, FASCE Funzioni: TAMPONE, SIEPLE BOSCHETTI DGR N **Bando:** -CONTROLLO 114219 Domanda Rif. Pag.: Annualita Pag.:  $\mathcal{A}$ -CONFERMA**1**Protocollo: del Data presentazione: **1**Una volta verificati tutti i dati inseriti in **Descrizione Quadro Compilato Visionato** DATI DOMANDA s  $\overline{N}$ domanda e dopo che la domanda è **ANAGRAFICA**  $\overline{N}$  $\mathbf{S}$  stata controllata con il tasto **"Controlla",**  RAPPRESENTANTE LEGALE s  $\overline{N}$ è necessario verificare se esistono  $\overline{N}$ MODALITA PAGAMENTO s anomalie bloccanti nel relativo quadro e **CONDUZIONE TERRENI**  $\overline{\mathbf{N}}$ s. verificare i dati anche tramite anche PIANO UTILIZZO s **ALLEVAMENTI**  $N$  $\overline{N}$ STAMPA PROVVISORIA. A questo CAPI ALLEVATI  $\overline{N}$ punto si attiva la funzione FABBRICATI AZIENDALI  $\bar{\rm N}$  $\overline{\mathbf{N}}$  "**CONFERMA**". Una volta confermata, la  $\overline{N}$ **INTERVENTI** s domanda assume lo stato di **DATI SPECIFICI**  $\overline{\mathbf{N}}$  $\overline{N}$  CONFERMATA e sarà possibile DICHIARAZIONI s  $\overline{\mathsf{N}}$ **ALLEGATI**  $\overline{N}$  generare la STAMPA definitiva in N. CONDIZIONALITA  $\mathbf N$  $\mathbf N$  formato ".pdf" tramite l'apposito tasto **ALTRI DATI** s.  $\overline{N}$ "**GENERA STAMPA**"**RIEPILOGHI**  $\mathbf{s}$  $\overline{N}$ **ANOMALIE** s Elimina | Aggiorna da Fascico Ritorna Stampa provvisoria

# **Attenzione**

Г

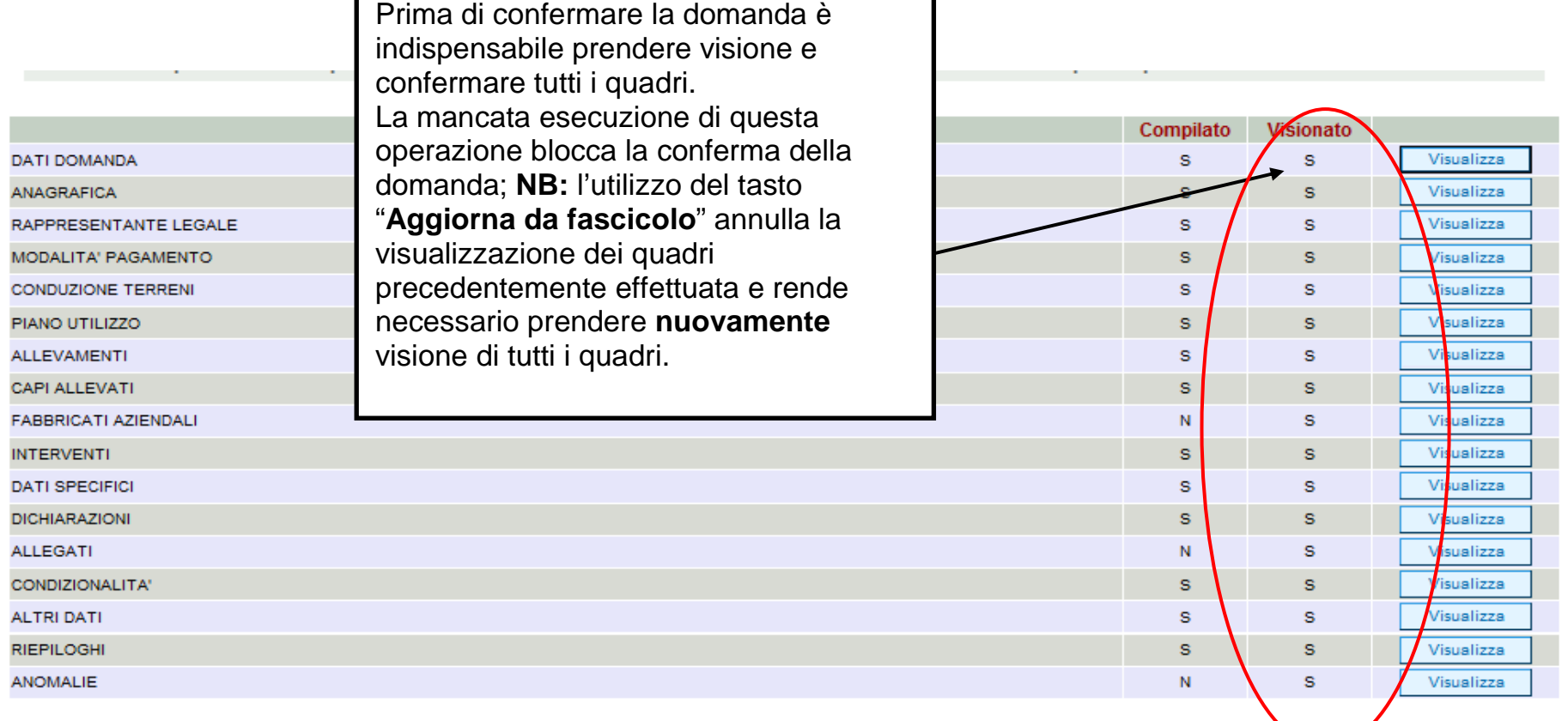

٦

**College Co** 

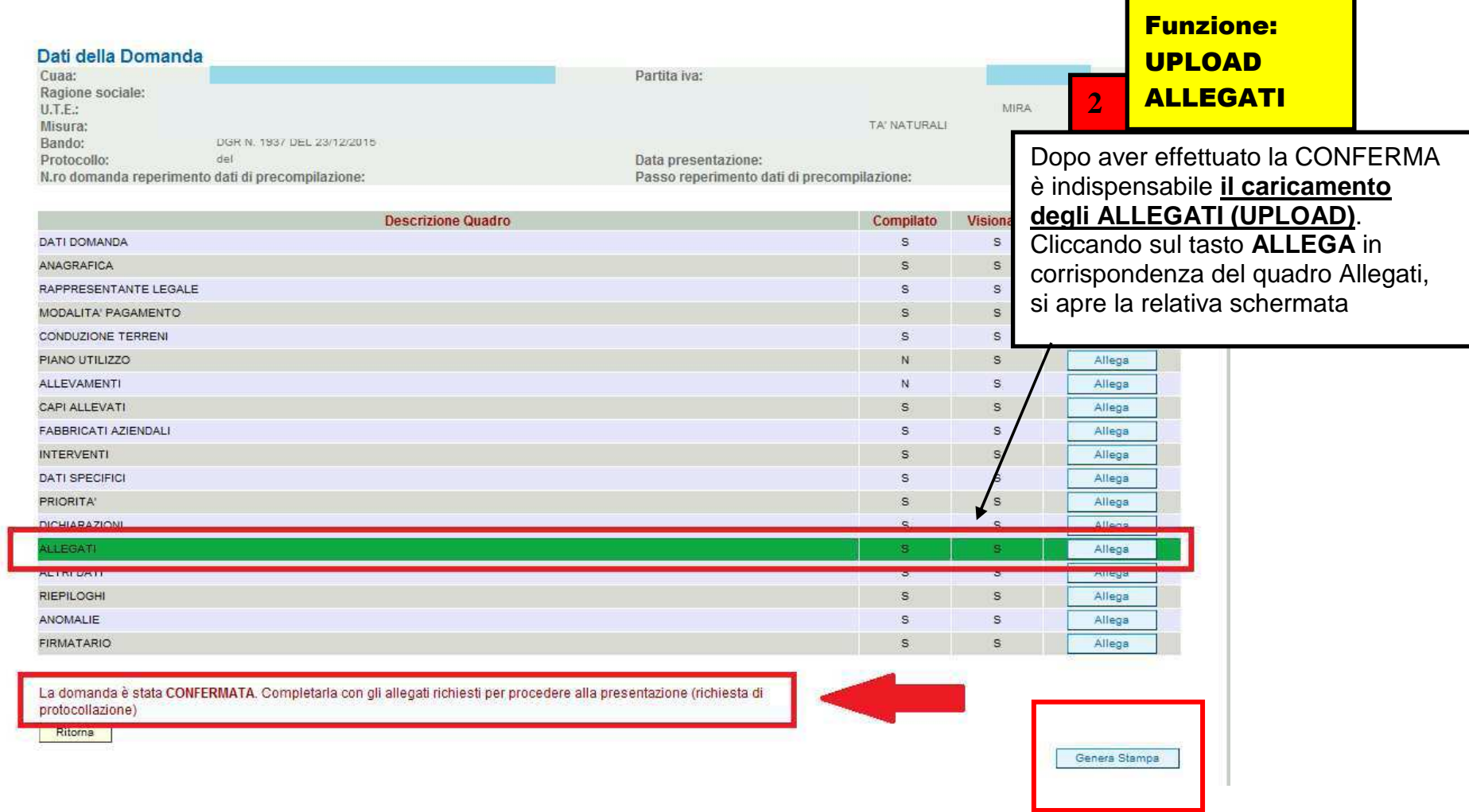

г

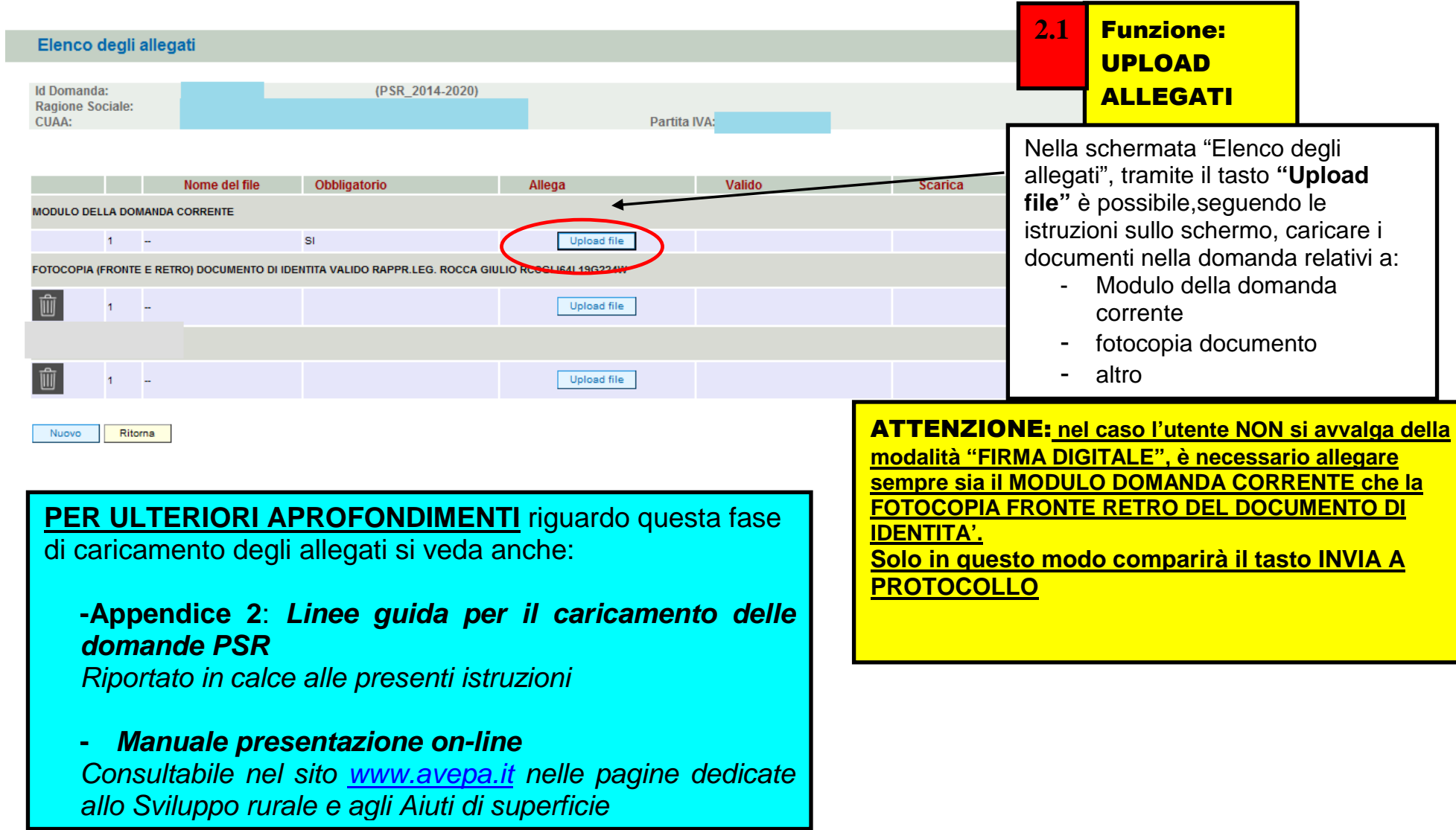

#### **Dettaglio Domanda** Id Domanda: 3199004 (PSR\_2014-2020)

## Funzione: INVIO A PROTOCOLLO

**3** 

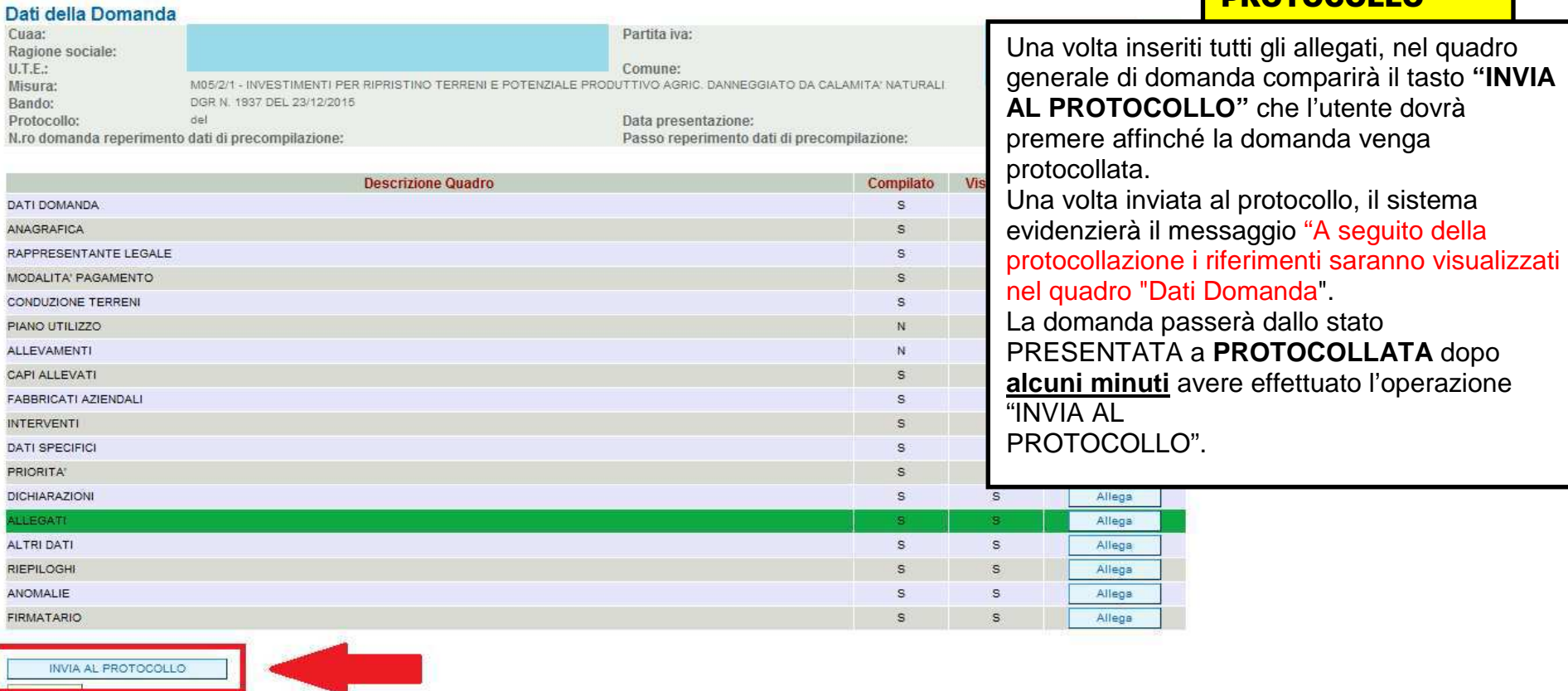

Stampa

# Creazione domanda sostitutiva

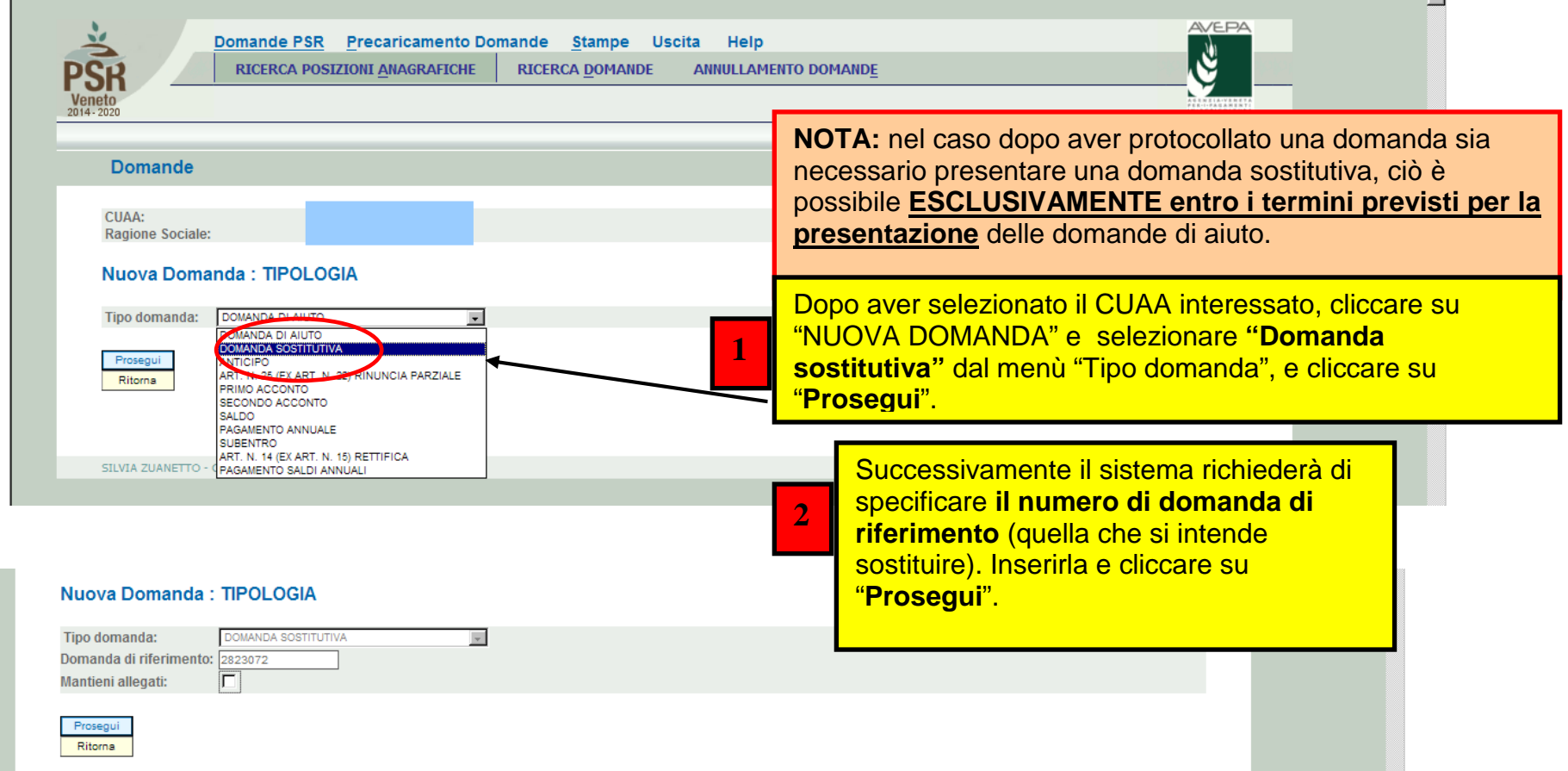

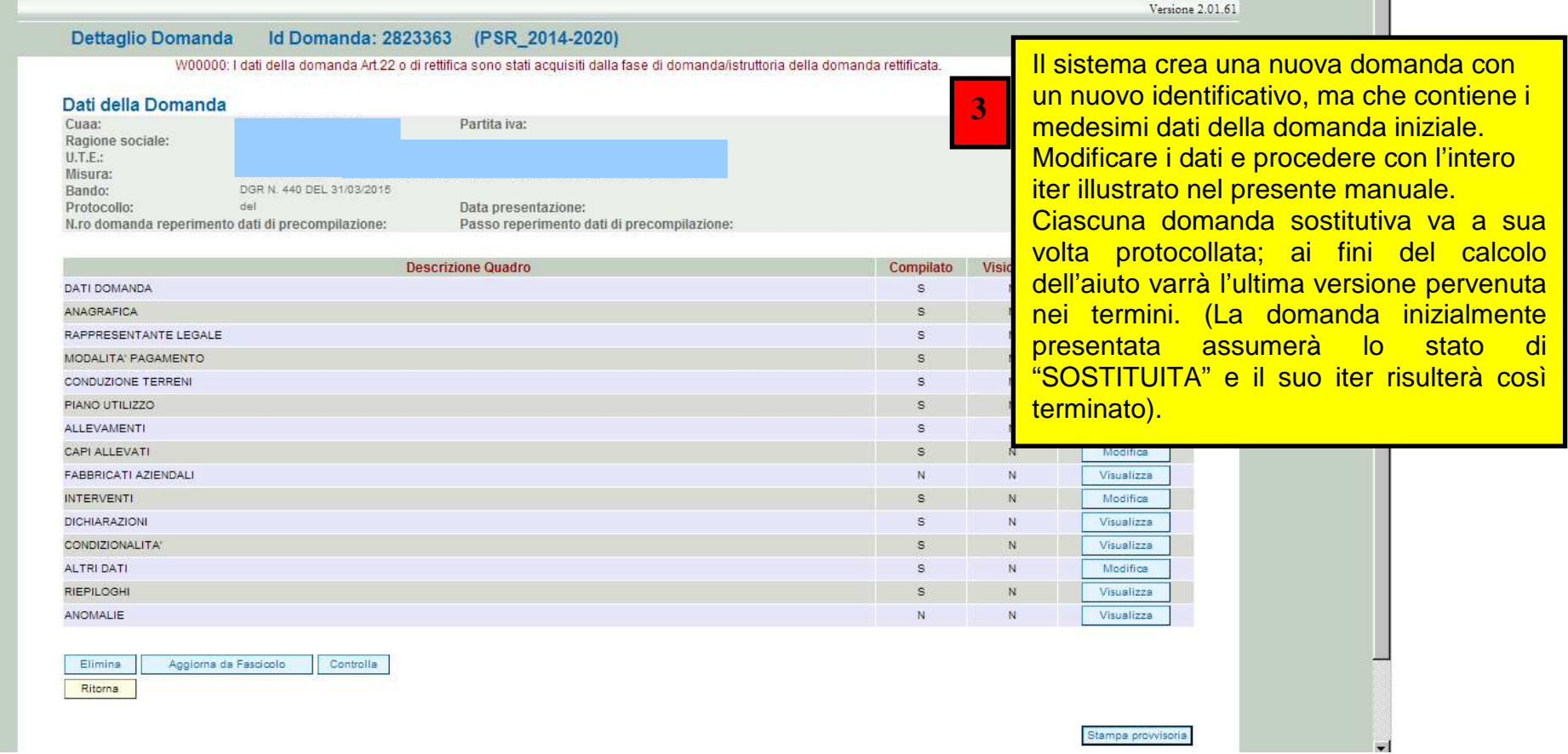

## **APPENDICE 1 - FASE CONTROLLI di RICEVIBILITA' APPLICATIVO "PSR –ISTRUTTORIA" (**http://login.avepa.it/PSR2007Web/ **)**

### **OPERAZIONI DI COMPETENZA DEL CAA: Domanda presentata e protocollata tramite CAA convenzionato**

## **1.1 CONTROLLI DI RICEVIBILITA'**

 Dopo aver presentato e protocollato la domanda, è possibile eseguire i CONTROLLI DI RICEVIBILITA', attraverso il percorso Istruttoria PSR>>Funzioni Collettive >> Ricevibilità:

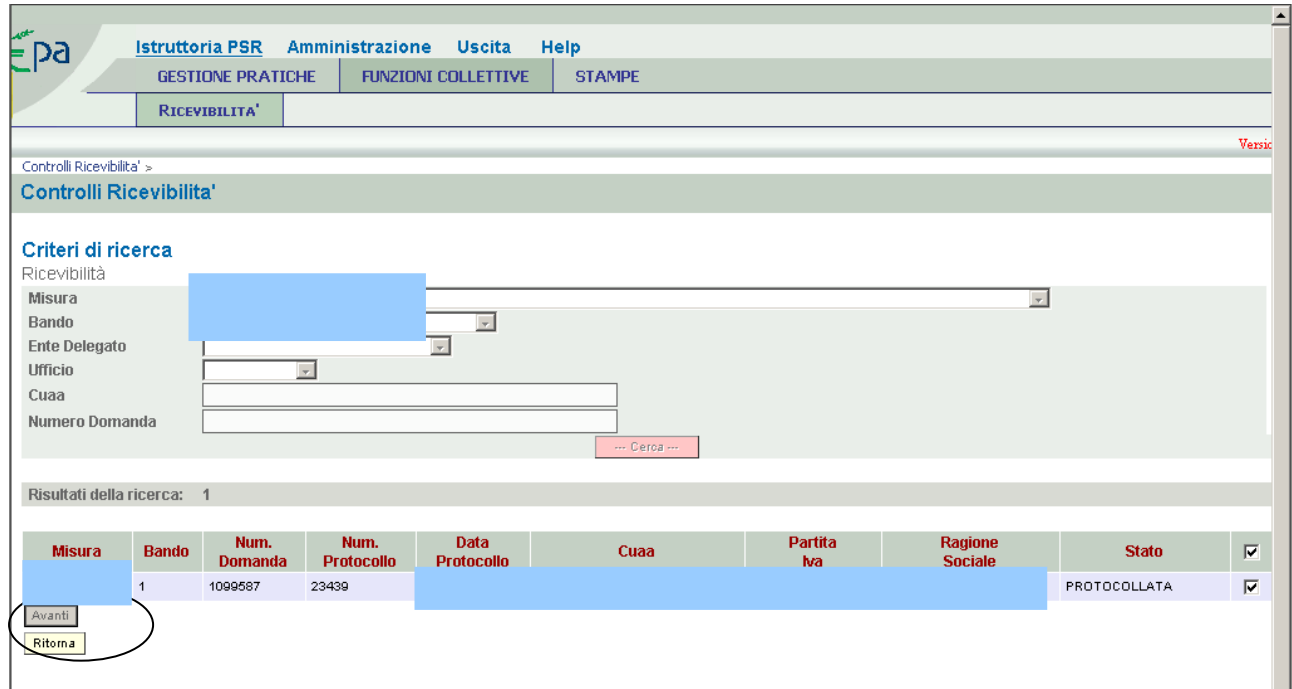

Impostati i criteri di ricerca desiderati, selezionare tramite flag le domande e cliccare "AVANTI".

 **NOTA:** E' possibile selezionare una o più domande tramite il campo flag presente alla destra di ogni riga. Se viene selezionato il primo flag (ovvero quello presente sulla riga dei titoli), verranno automaticamente selezionate tutte le domande della pagina.

Per pagina vengono visualizzate al massimo 30 pratiche e quindi è possibile selezionare al massimo 30 pratiche per volta.

 Assegnate l'esito a ciascun parametro di controllo di ricevibilità, scegliendo dal menù a tendina SI/NO e successivamente cliccate su "AVANTI".

Nel caso in cui vengano selezionate più domande contemporaneamente, l'esito dei controlli che verrà assegnato riguarderà tutte le suddette pratiche.

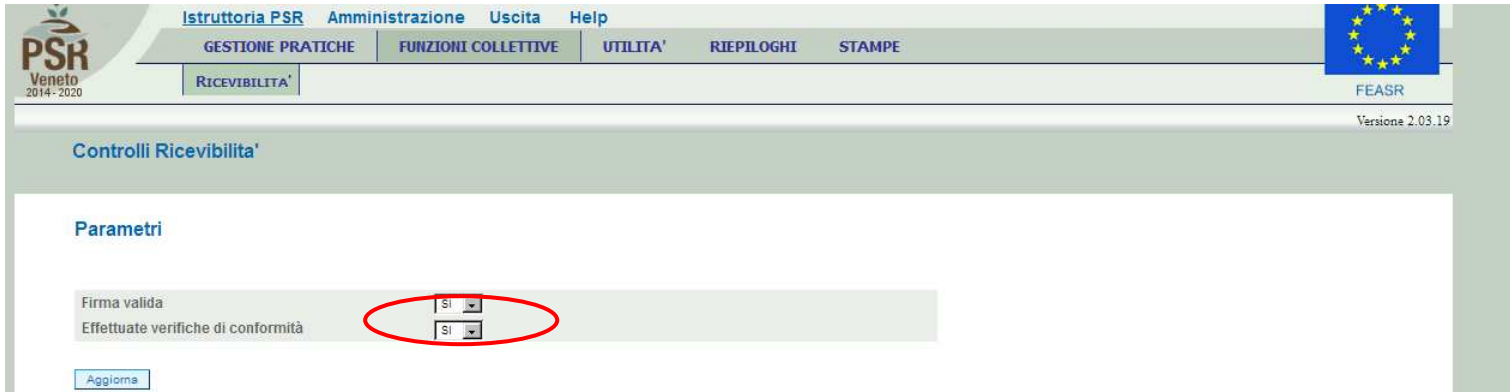

In caso di esito positivo dei controlli previsti (risposta SI a tutto) le domande selezionate saranno considerate RICEVIBILI. In caso contrario, se anche un solo esito di controllo è NO, le domande selezionate saranno considerate NON RICEVIBILI. Per questo esempio è stato indicato SI per tutti i parametri.

A questo punto le domande non sono più visibili nella fase di Ricevibilità. Per poter vedere lo stato delle domande sarà possibile andare in *'Gestione Pratiche >> Ricerca'* e ricercare le domande. La domanda, dopo i controlli di ricevibilità, è passata allo stato di "**CONTROLLATA**", sia nel caso gli esiti dei controlli siano tutti SI, sia nel caso anche uno solo degli esiti corrisponda a NO.

ES: Se nei controlli viene assegnato anche un solo "NO" (ad esempio all'ultima voce di controllo "Effettuate verifiche di conformità")….

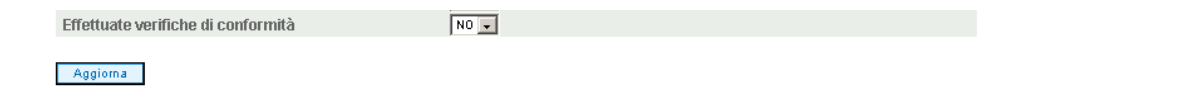

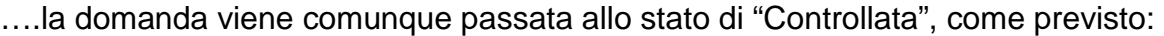

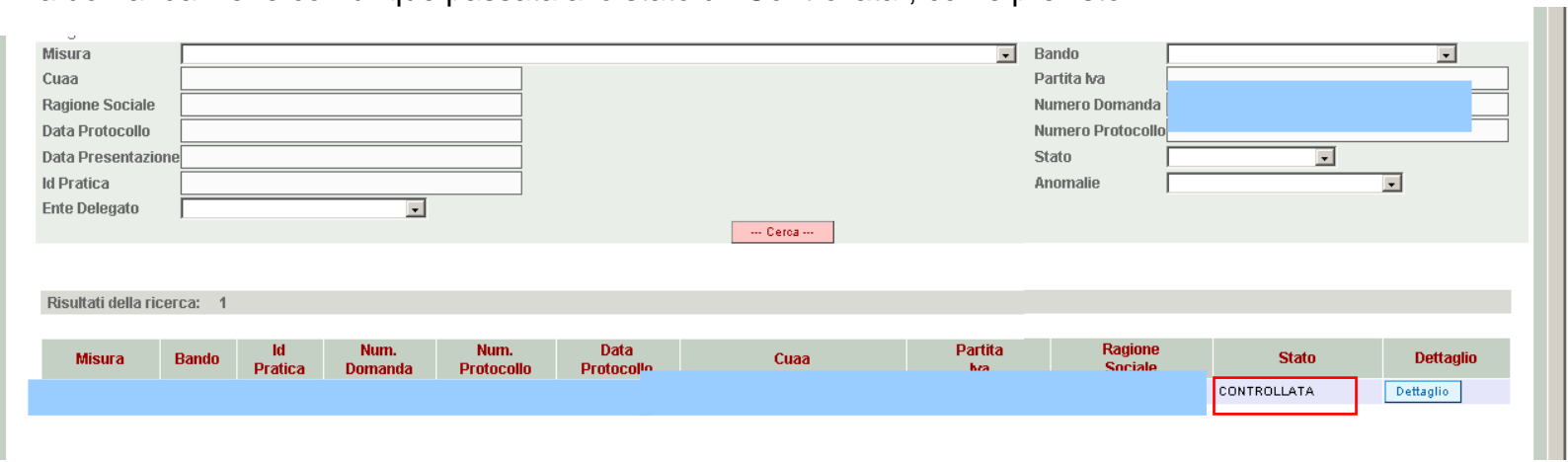

### **1.2 STAMPA ATTESTATO CAA**

 Terminata la fase di ricevibilità sarà possibile **stampare** l'ATTESTAZIONE DI CONFORMITÀ CAA. Alla stampa si accede attraverso il percorso Istruttoria PSR>> Stampe >> ATTESTATO:

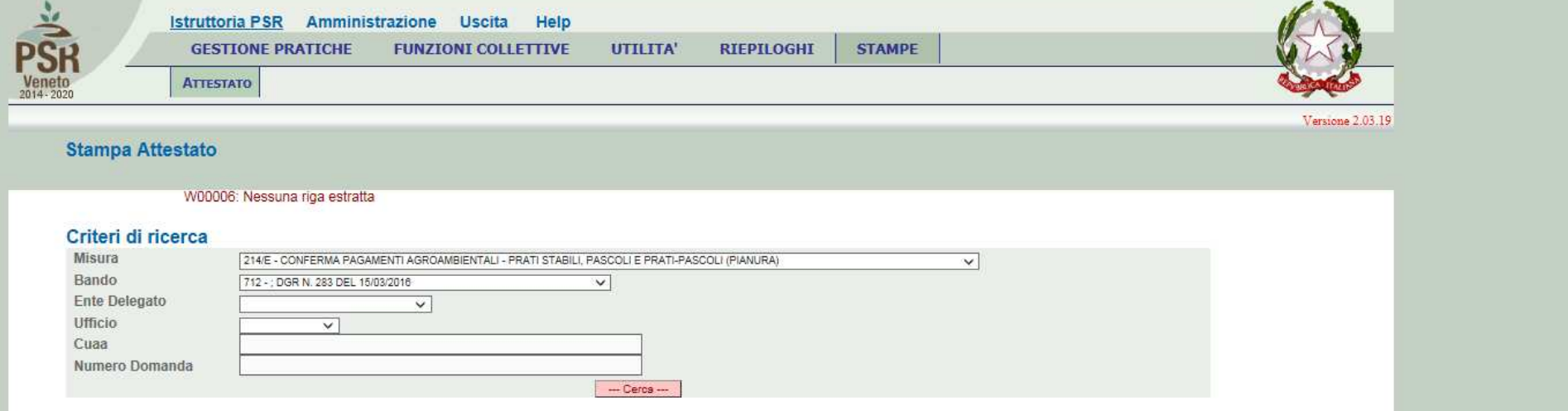

L'operazione di stampa può essere effettuata per singola domanda oppure in modo massivo per gruppi di domande, utilizzando gli appositi filtri presenti all'interno dell'applicativo; la stampa deve essere successivamente sottoscritta dal responsabile della competente struttura operativa del CAA (in caso di mancata individuazione del responsabile di taluna struttura operativa da parte del CAA, le attestazioni di conformità dovranno essere sottoscritte dal Responsabile Tecnico del CAA medesimo) e conservata unitamente alla copia cartacea della domanda stessa.

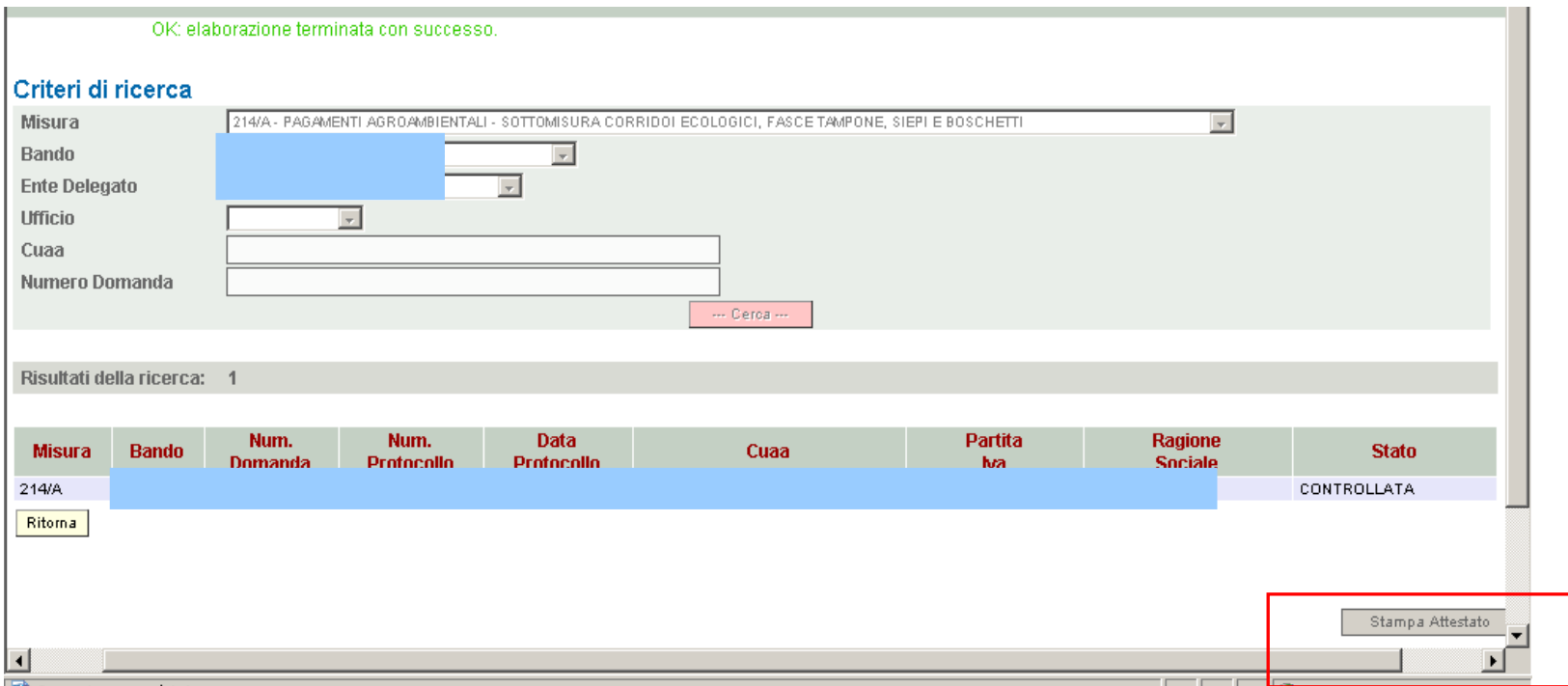

Cliccando il tasto "Stampa attestato" verrà prodotto il relativo file in formato pdf, da conservare all'interno del fascicolo di domanda.

# **APPENDICE 2**

# **Linee guida per il caricamento delle domande PSR**

### **Presentazione delle domande on-line**

 Da quest'anno la presentazione delle domande di aiuto (e di pagamento) per alcuni importanti settori di intervento dell'AVEPA - tra cui il PSR (Programma di sviluppo rurale), gli investimenti nel settore vitivinicolo (OCM VINO) e i prestiti di conduzione - avviene **esclusivamente on-line** tramite l'applicativo **PSR**, mediante il quale è possibile compilare e trasmettere la domanda direttamente dal proprio computer.

 Per utilizzare l'applicativo PSR è necessario registrarsi secondo le indicazioni riportate nella sezione **Applicativi** del sito web di AVEPA (www.avepa.it/applicativi).

 Dopo aver compilato la domanda on-line, è necessario **caricare i documenti** (domanda e relativi allegati) **in formato digitale**, anche nel caso in cui gli originali (ad esempio la domanda) siano in formato cartaceo. Per evitare problemi nel caricamento dei documenti digitali è necessario:

•usare solo formati di file conformi;

•creare file di dimensioni inferiori a 5 Mb;

•fare scansioni in bianco/nero dei documenti cartacei;

•non utilizzare caratteri speciali per nominare i file;

•salvare nel desktop del computer i file da caricare.

### **Formati di file conformi**

Sono accettati i seguenti formati di file **conformi** alle regole tecniche del Codice dell'ammini-strazione digitale:

•PDF, PDF/A, P7M, DOCX, XLSLX, ODT, ODS, JPG, TIF, PNG, XML, TXT, CSV, SVG, DXF, DWF.

**Non sono accettati i file compressi** (ZIP, RAR, 7Z, CAB, TAR e simili), anche se contengono documenti in formati conformi. È comunque **preferibile** utilizzare più possibile il **formato PDF**.

### **Dimensioni dei file**

 L'applicativo PSR consente di caricare solo file che hanno una **dimensione massima** di **5 Mb** (5.000 Kb), quindi per **evitare problemi di caricamento** dei documenti digitali (domanda e allegati) i relativi file non devono essere "pesare" più di 5 Mb.

 Se si tratta di documenti di testo, fogli di calcolo o presentazioni contenenti fotografie, grafici e disegni è necessario ridurne le dimensioni seguendo queste indicazioni:

•verificare e, se necessario, **ridurre** con apposito software (vedi paragrafo Software) la **dimensione** (misurata in pixel) e la **risoluzione** (misurata in dpi, cioè in punti/pollice) di ciascun oggetto (fotografia, grafico, disegno) prima di inserirlo nel documento;

•esportare (cioè salvare) i documenti in **formato PDF**, impostando le opzioni di salvataggio in modo che i file risultino "leggeri" (meno di 5 Mb), ma di buona qualità;

•se il file così ottenuto supera la dimensione massima di 5 Mb è necessario **ottimizzarlo** utilizzando l'apposito software (vedi paragrafo Software).

Se invece si tratta di documenti digitali ottenuti mediante **scansione** di originali cartacei è necessario produrre file di dimensioni ridotte, **preferibilmente in formato PDF**, seguendo queste indicazioni:

•impostare lo scanner in **modalità bianco/nero** con una **risoluzione massima di 200 dpi** (punti/pollice);

•effettuare **esclusivamente** scansioni in modalità bianco/nero: **non effettuare scansioni a colori** (anche se il documento originale è a colori), né in scala di grigio.

### **Caratteri speciali**

**Non utilizzare** i seguenti **caratteri speciali** per nominare i file (domanda e allegati) da caricare nell'applicativo PSR:

•lettere accentate (è, é, à, ò, ì, ù, ecc.)

- •' (apice)
- •" (doppio apice)
- •° (simbolo dei gradi)
- •& ("e" commerciale)
- •< (minore)
- •> (maggiore)

### **Software**

 Le indicazioni relative al software si intendono effettuate a titolo puramente esemplificativo e fanno riferimento esclusivamente ad applicazioni open source e/o disponibili gratuitamente in rete.

 La maggior parte dei software per ufficio (Microsoft Office, LibreOffice, Apple iWorks, ecc.) dispone di funzionalità integrate per l'esportazione dei documenti in formato PDF. In alternativa è possibile utilizzare un software per la "**stampa PDF**" dei documenti, ad esempio:

•**PDF Creator** (https://sourceforge.net/projects/pdfcreator)

È possibile **modificare la struttura** (non il contenuto) dei documenti PDF, cioè unire più file PDF, separare un file PDF in più documenti, estrarre singole pagine di un documento PDF, riordinare le pagine di un documento, ecc., utilizzando un apposito software, ad esempio:

•**PDFsam Basic** (http://www.pdfsam.org/download-pdfsam-basic).

È possibile **ridurre le dimensioni** di un file PDF esistente utilizzando un apposito software, ad esempio:

•**FileOptimizer** (https://sourceforge.net/projects/nikkhokkho/files/FileOptimizer)

oppure uno dei vari servizi gratuiti disponibili on-line, ad esempio:

- •http://smallpdf.com/it
- •http://pdfcompressor.com/it
- •http://www.ilovepdf.com/it

Molti sistemi operativi (ad es. Microsoft Windows, Apple OS X) contengono già "di serie" software per l'elaborazione, la modifica, la conversione di formato, la riduzione di "peso" e dimensioni delle immagini. In alternativa, sono disponibili in rete vari software gratuiti che consentono di effettuarele stesse operazioni, ad esempio:

•**Irfanview** (http://www.irfanview.com)

•**XnConvert** (http://www.xnview.com/en/xnconvert)

•**Gimp** (http://www.gimp.org/downloads)

## **ALLEGATO 1 – RISOLUZIONE ANOMALIE DOMANDE DI AIUTO**

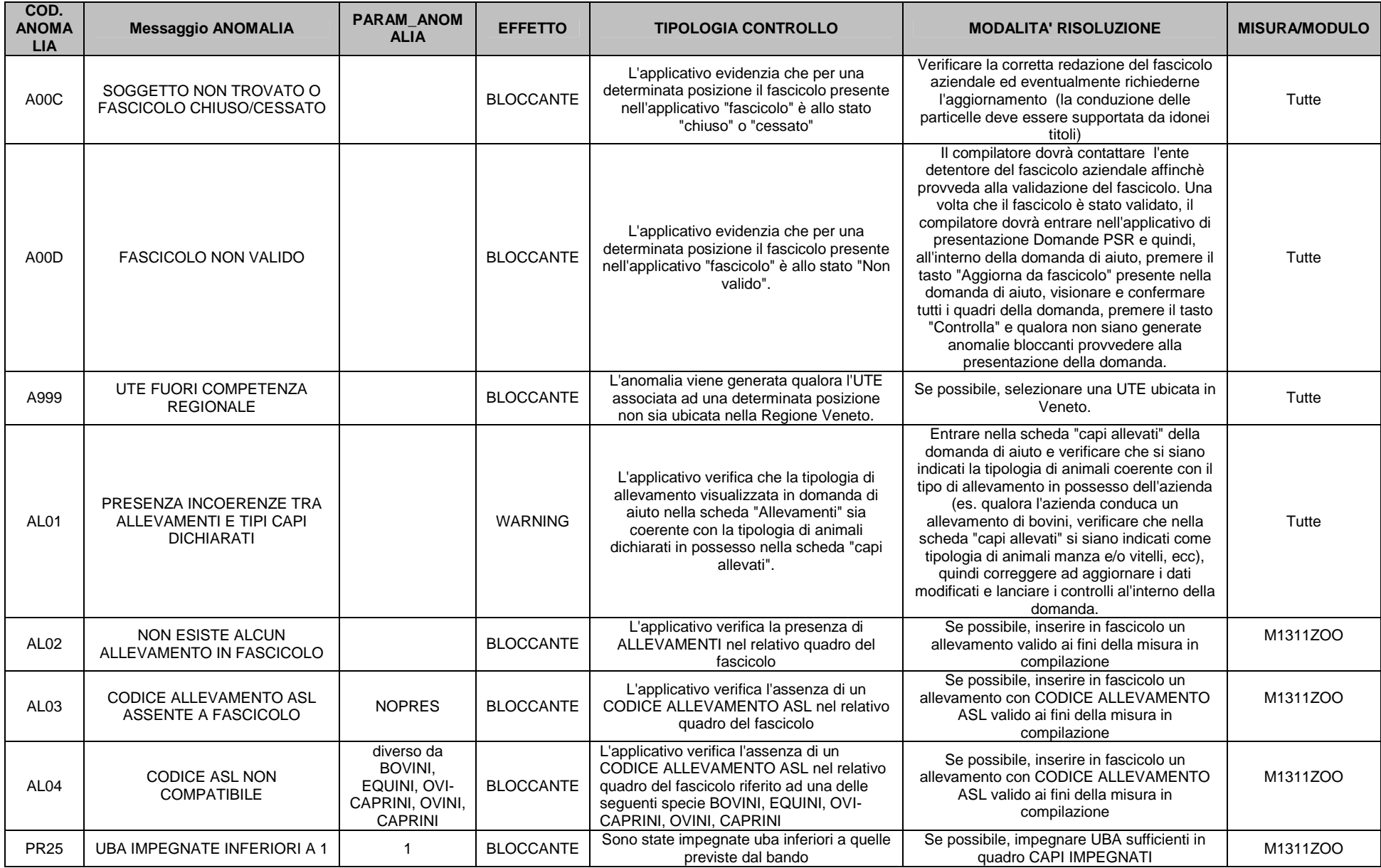

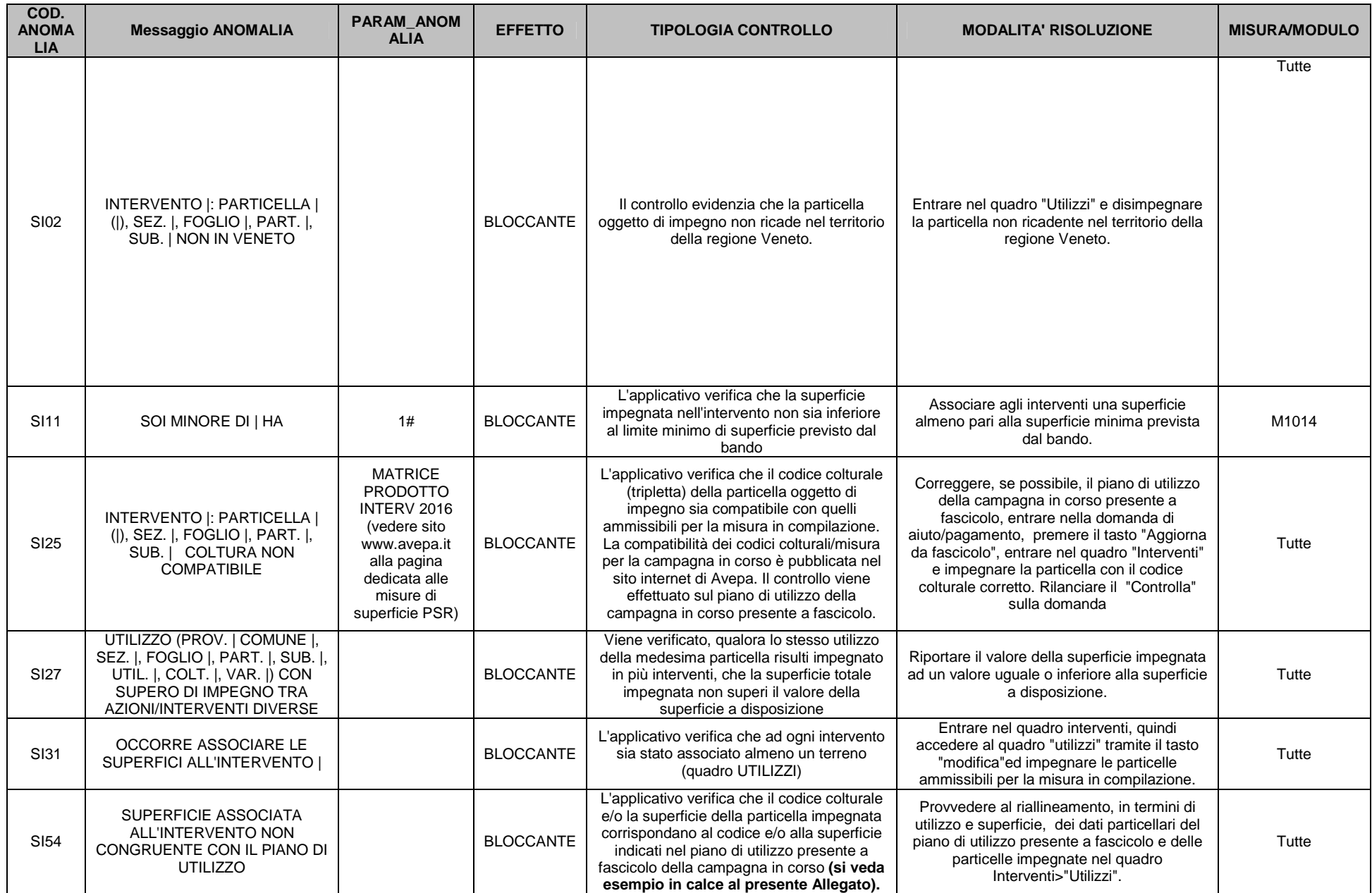

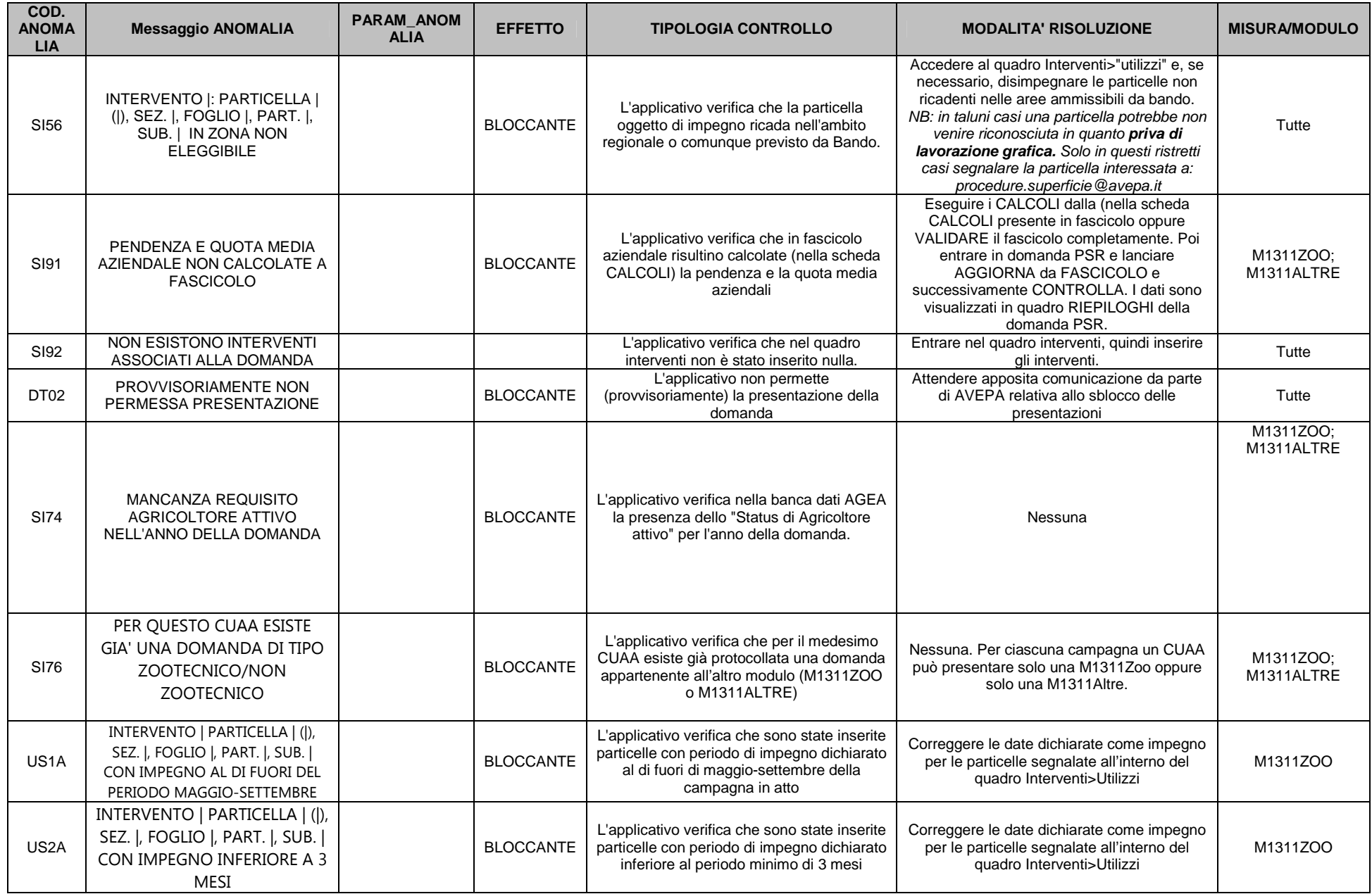

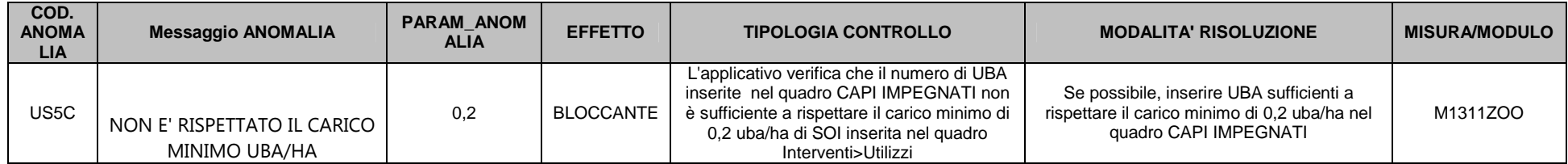

### **Esempio SI54**

In Piano Utilizzo (dato derivante da ultimo "Aggiorna da fascicolo") fg 13 part. 65 inserito ORZO:

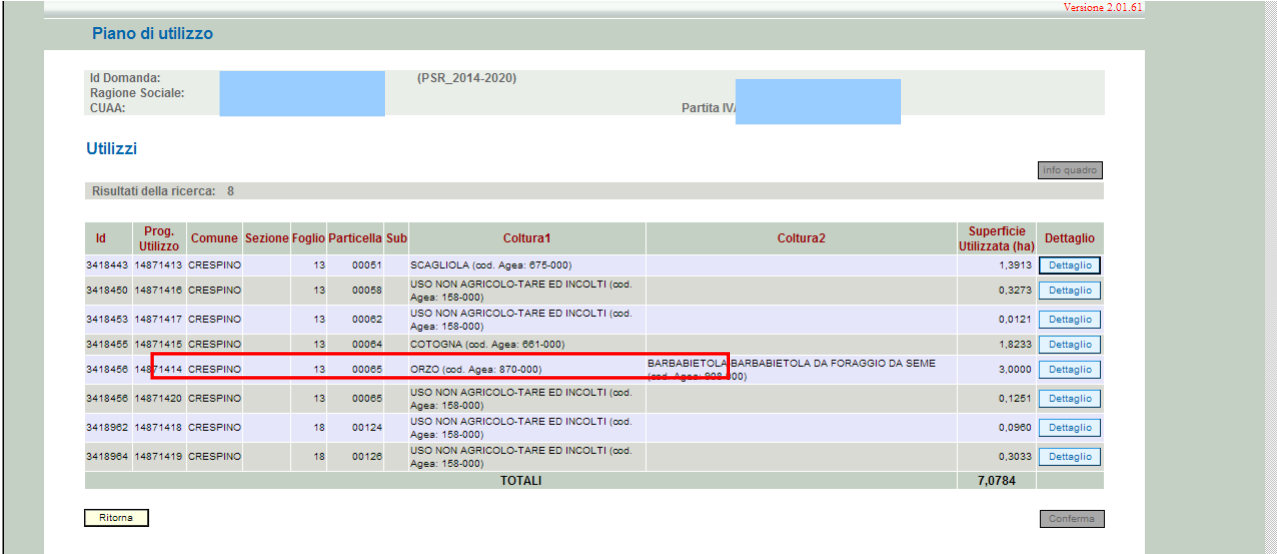

In Quadro interventi della domanda> Utilizzi, fg 13 part. 65 inserito MAIS:

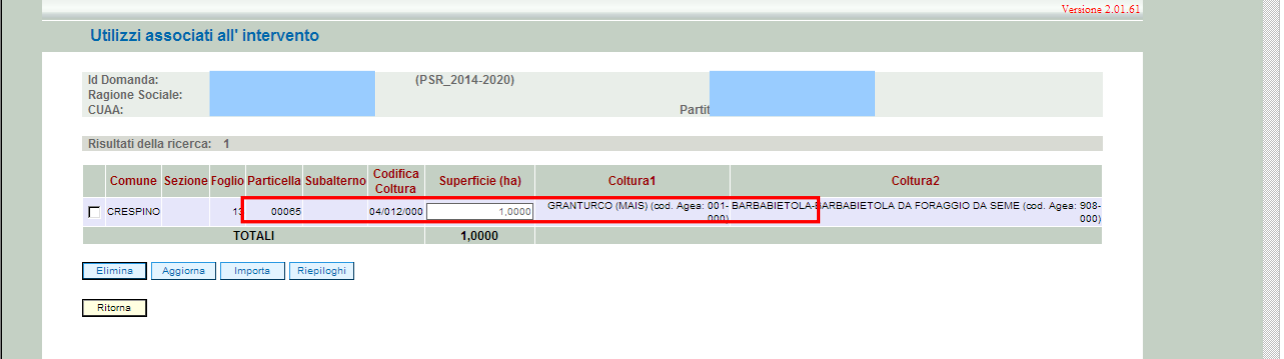

I due valori non sono congruenti, pertanto compare l'anomalia SI54:

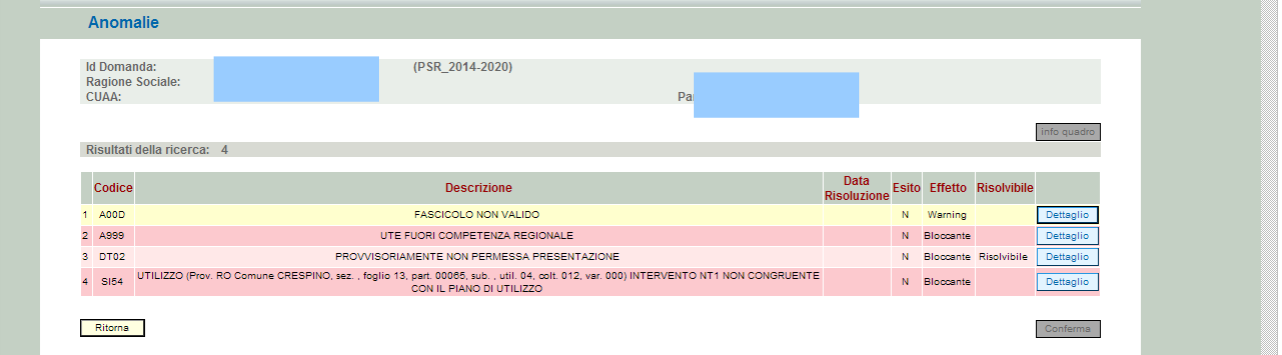

 $V$ ersione  $2.01.61$